# **DATECS**

# **CASĂ DE MARCAT ELECTRONICĂ DATECS DP 25**

**(**VERSIUNEA ÎN LIMBA ROMÂNĂ**)**

**Manualul utilizatorului**

Informatiile din acest document nu pot fi copiate sub nicio formă sau situatie fără aprobarea scrisă a DATECS Ltd. Sofia 1784,. "Tzarigradsko shosse" blvd. 115А, Tel.: 02 8165 500, fax: 02 8165 510, e-mail: vânzări@datecs.bg Versiune: 2011

# **INTRODUCERE**

Acest manual descrie caracteristicile tehnice și funcționale ale caselor de marcat electronice DATECS DP 25 și funcționarea acestora. Toate instrucțiunile importante sunt furnizate în vederea pregătirii ECR de operare, pentru o funcţionare şi întreţinere corecte.

Funcţiunile DATECS DP 25 respectă cerinţele centrelor de relaţii cu clienţii şi ale departamentelor financiar contabile din magazine, supermarket-uri, farmacii, restaurante sau alte tipuri de unități comerciale. Casele de marcat asigură o contabilitate completă pentru managerul unităţii comerciale, respectând în acelaşi timp cerinţele autorităţilor fiscale.

# **PREZENTARE ECR**

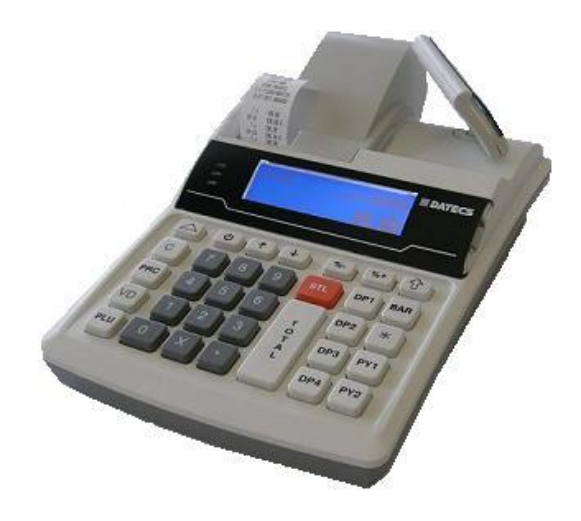

# CARACTERISTICI FUNCŢIONALE ŞI TEHNICE DE BAZĂ **ale**

**DATECS DP 25**

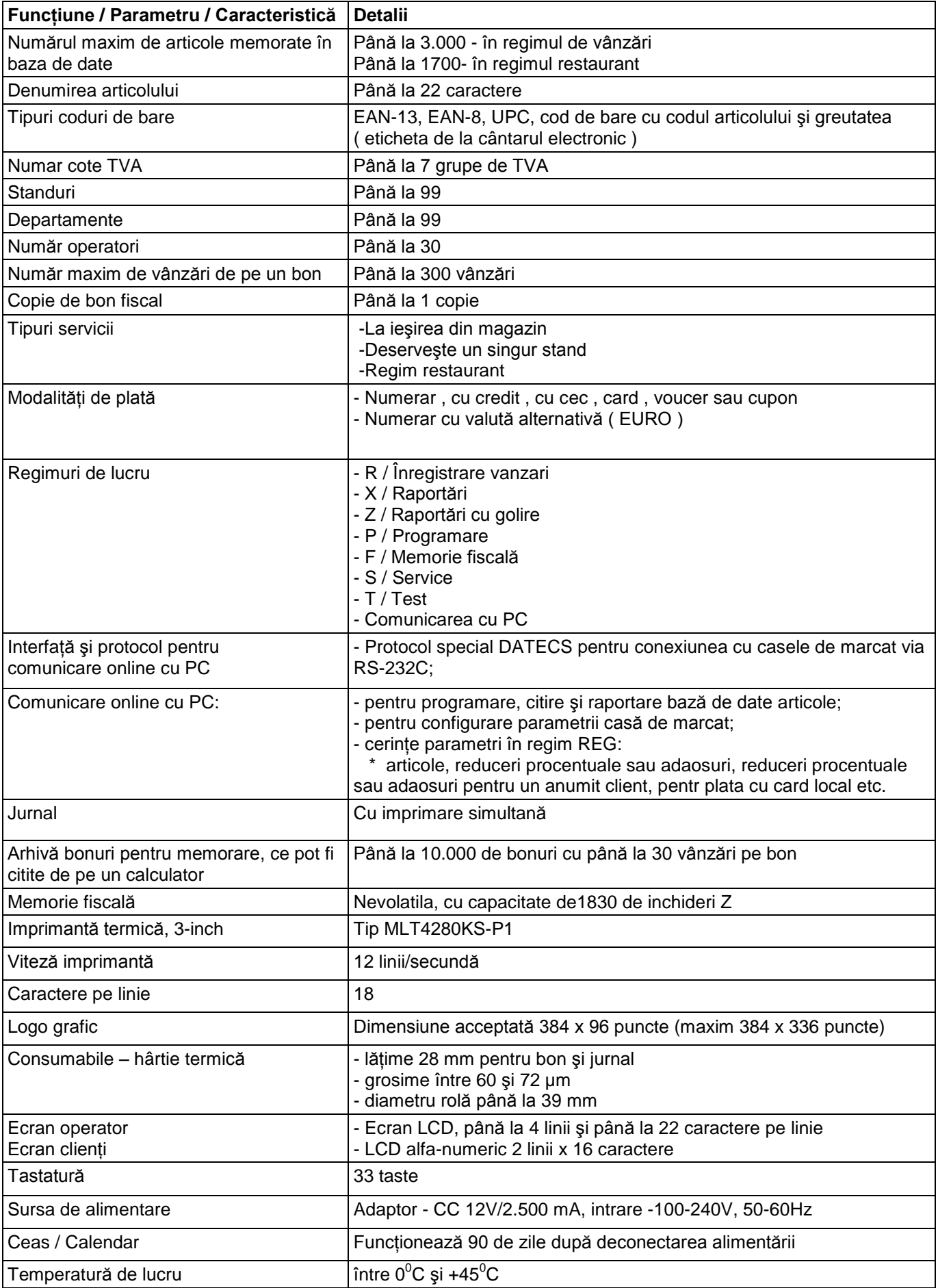

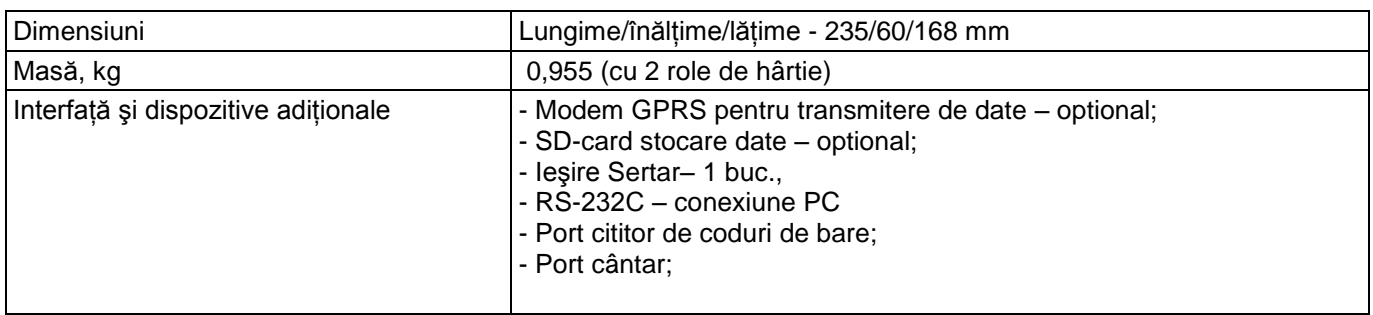

# **TASTATURA**

### **DESPACHETARE**

După ce scoateţi aparatul din cutie şi înlăturaţi ambalajul de protectie veţi găsi :

- manual de utilizare

- certificat de garantie

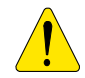

*APARATUL nu trebuie lăsat sub lumină solară directă şi în apropiere unor surse puternice de căldură !*

*АPARATUL trebuie instalat astfel încât clientul şi operatorul să poată să vadă concomitent indicaţiile afisajului !*

*АPARATUL nu trebuie instalat în încăperi puternic prăfuite sau cu umiditate excesiva !*

# **PORNIREA SI OPRIREA CASEI DE MARCAT**

Casa de marcat este dotată cu adaptor de reţea cu tensiunea de 220V +/- 22-33V şi frecvenţa de 50Hz. Acesta furnizeaza 12V / 2 500 mA

ECR poate fi pornit apăsând tasta  $\bigcirc$ . Ecranul va afișa meniul principal. ECR poate fi oprit din <<MENIU PRINCIPAL>> după ce aţi apăsat **<0>** sau selectând 9 din meniu.

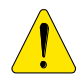

- − Fixaţi banda de hârtie de control la capătul rolei de înfăşurare şi amplasaţi rola înfăşurătoare la locul ei ;
- − Închideţi capacul imprimantei;
- − Ca să deplasaţi hârtia, folosiţi tasta până când benzile apar în afara fantei;
- − Apăsaţi **<C>.**

# **MODALITĂŢI DE OPERARE**

ECR lucrează în mai multe regimuri de operare, ce permit un acces direct la toţi parametrii şi modificarea acestora, imprimarea rapoartelor, comunicarea cu un computer şi tranzacţiile cu ajutorul tastaturii. Meniurile diferite au descrieri detaliate şi orice greşeală a operatorului va determina un mesaj de eroare.

După pornirea ECR (cu tasta <sup>1</sup> ecranul va afişa <<MENIU PRINCIPAL>>:

**MENIU PRINCIPAL 1) Inregistrari 2) Raport X**

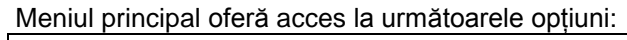

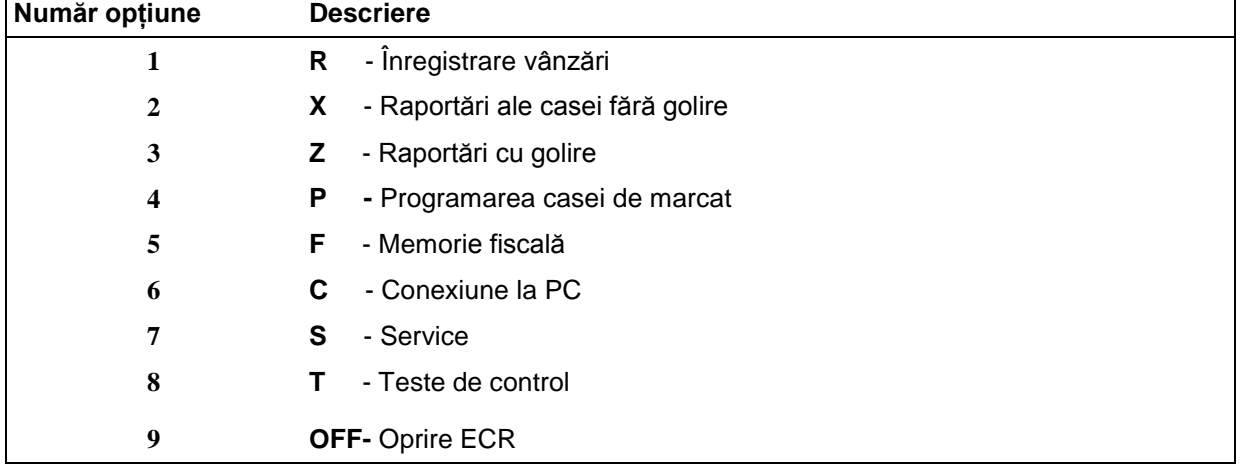

1. Selectare optiune de operare

Fiecare opțiune poate fi accesată astfel:

- сu tasta numerică dupa numarul regimului;

- cu ajutorul tastelor **<>/< >,** selectând opţiunea şi confirmând-o apăsând **<TOTAL>.**

Cu tasta  $\mathbb{C}$  puteți ieși din orice opțiune și reveni la meniul anterior.

2. Acces la opţiuni:

Оperatorii au drepturi diferite la accesul in diversele regimuri . Accesul este stabilit în modul următor:

- Operatorii 1..23 (casierii) au acces doar la opţiunea **R**
- Operatorii 24, 25 au acces la opţiunile **R** şi **Х**
- Operatorii 26, 27 au acces la opţiunile **R**, **Х** şi **Z**
- Operatorii 28, 29, 30 (managerii) au acces la opţiunile **R**, **Х**, **Z** ,**P, F**
- Toţi operatorii au acces la opţiunea **T (testare) şi comunicare** cu **PC.**

 După ce apăsaţi o tastă ca să selectaţi o opţiune, dacă opţiunea necesită o parolă, veţi observa pe ecran o invitatie să introduceți parola operatorului. Ca să accesați opțiunea, operatorul trebuie să introducă parola sa și apoi să apese tasta **<TOTAL>**.

# **REGIMUL 'PROGRAMARE'**

Dacă programaţi singuri ECR, citiţi cu atenţie acest capitol*.*

Dacă ECR este deja programat de către un specialist de service, omiteţi acest capitol şi citiţi capitolul REGIMUL R – "ÎNREGISTRARE".

Regimul " PROGRAMARE " dă posibilitatea programării principalilor parametrii , grupați după destinația și folosirea lor în funcţionarea casei de marcat . Accesul la fiecare dintre parametrii se realizează din meniu , modificarea valorii acestora făcându-se în regimul " Redactare " si vizualizata pe afisaj. Parametrii , care se pot programa sunt accesibili conform schemei următoare :

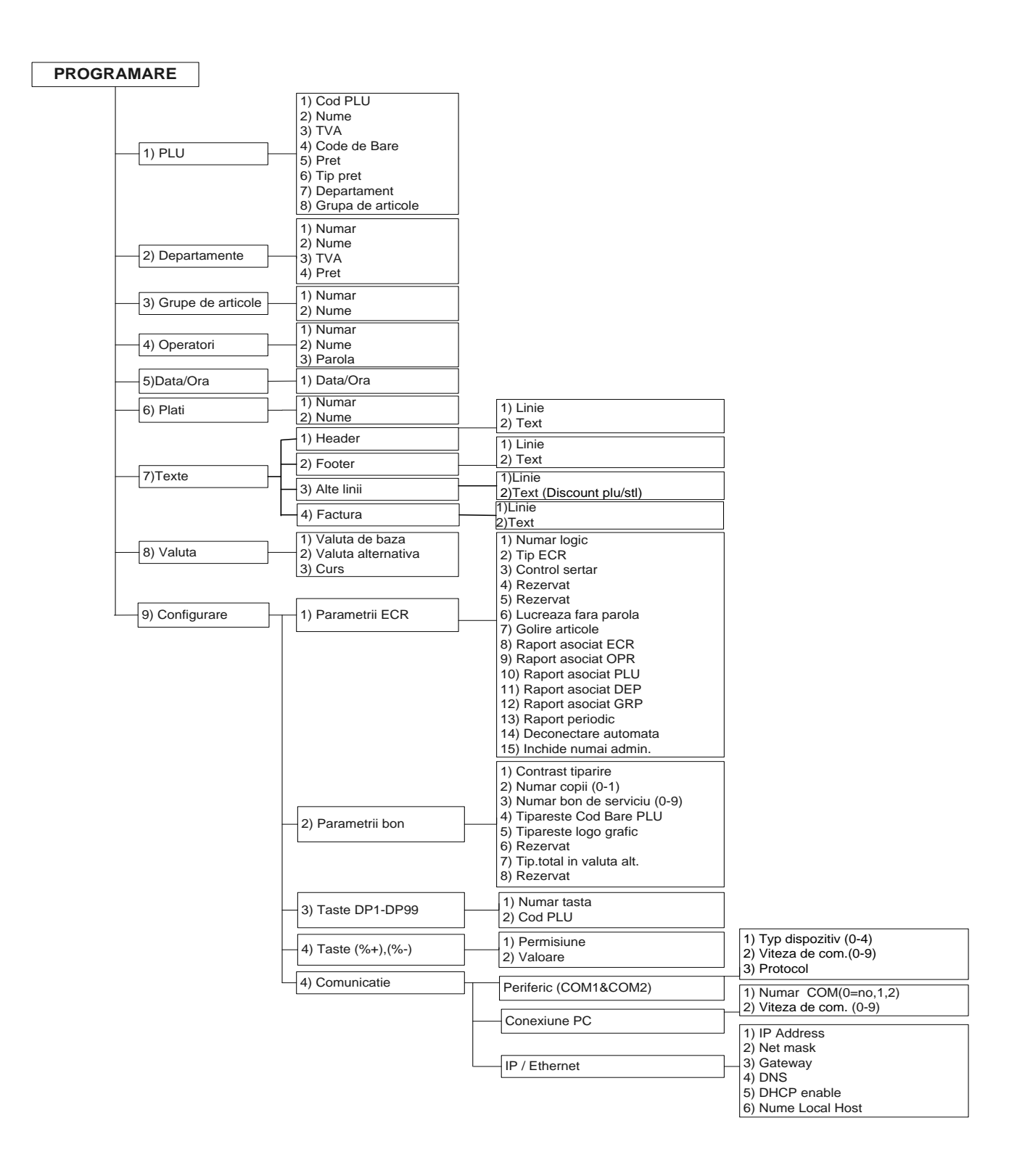

Ca să accesaţi opţiunea "Programare":

1.Porniţi ECR. Ecranul va afişa meniul principal:

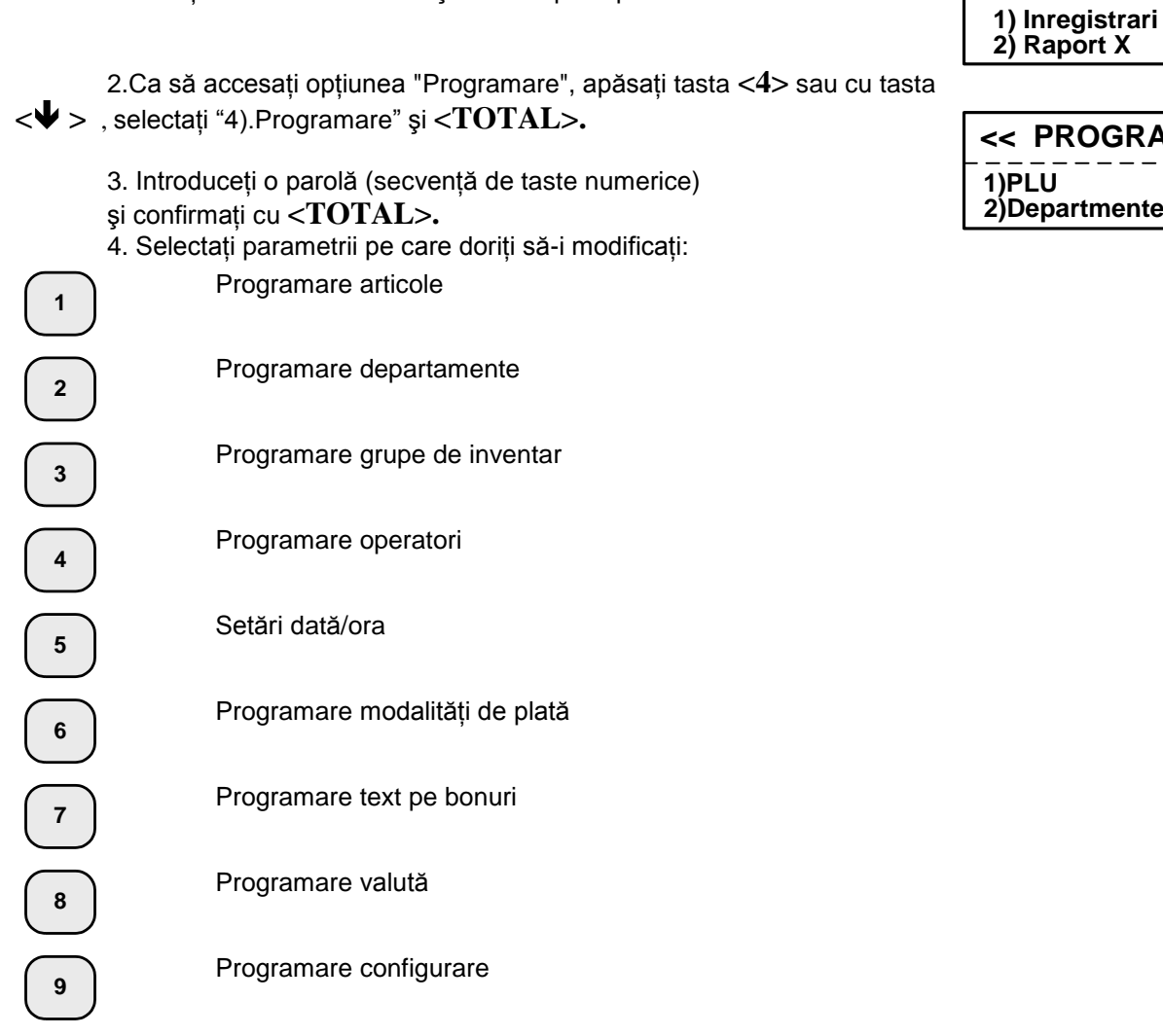

5. Valorile parametrului se pot modifica cu ajutorul tastelor de functiuni din optiunea Programare.

### **Funcţiunile tastelor în opţiunea 'PROGRAMARE'**

Fiecare parametru contine câmpuri ce îi definesc caracteristicile. Anumiti parametrii au mai mult de un câmp. De exemplu, articolele au până la 30.000 câmpuri – numărul maxim de articole programabile, fiecare având diferite câmpuri – nume, preţ, cantitate etc.

Ca să programaţi un parametru, introduceţi opţiunea Programare. Intrarea în opţiunea de programare este realizată automat selectând un câmp al parametrului care va fi modificat. Câmpurile de simboluri şi cifre pot fi editate. Când aveţi câmpurile de programare cu valori numerice, puteţi introduce doar cifre definite de acel parametru (citiți "DESCRIERE PARAMETRU"). Când editați câmpuri cu simboluri, puteți introduce orice simbol acceptat de ECR – litere şi simboluri speciale.

Funcţiunile tastelor în opţiunea 'PROGRAMARE' sunt:

**%+** Deplasare la un câmp cu un număr mai mare (pentru articole, departamente, grupuri de obiecte, operatori şi plăţi) **%-** Deplasare la câmpul anterior Deplasare la un rând cu un număr mai mare Deplasare la un rând cu un număr mai mic

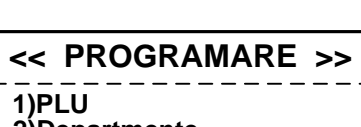

**MENIU PRINCIPAL**

**C**

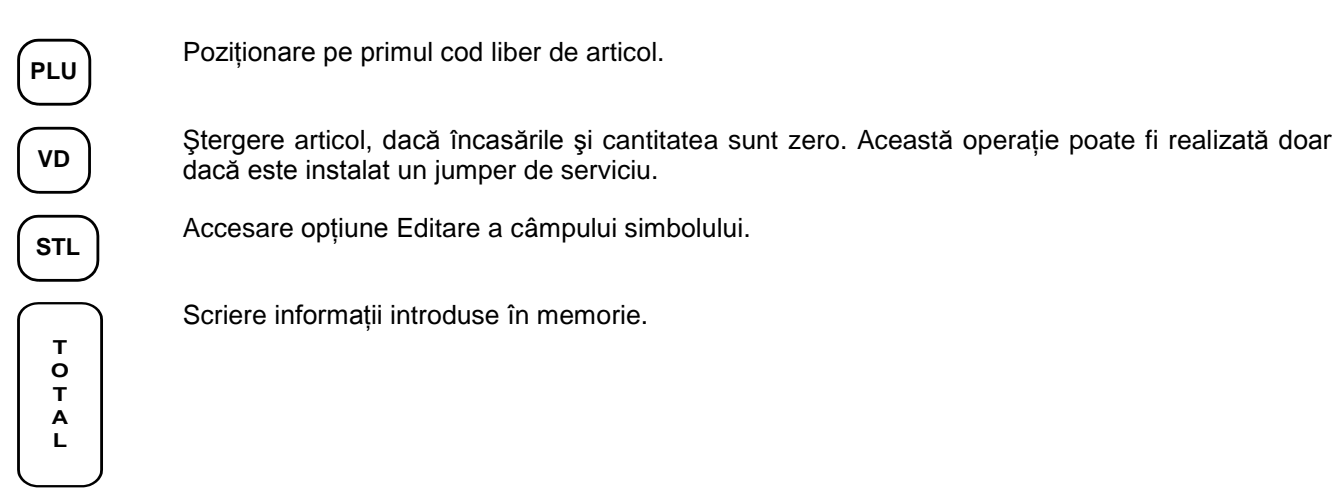

Ştergere conţinut câmp.

Apăsați o tastă numerică sau de departament de pe tastatura ECR sau una din tastele 21 la 60 din tastatura externă, ca să introduceţi un simbol în câmpul curent.

Funcţiunile tastelor din opţiunea programare ale câmpului simbolului sunt:

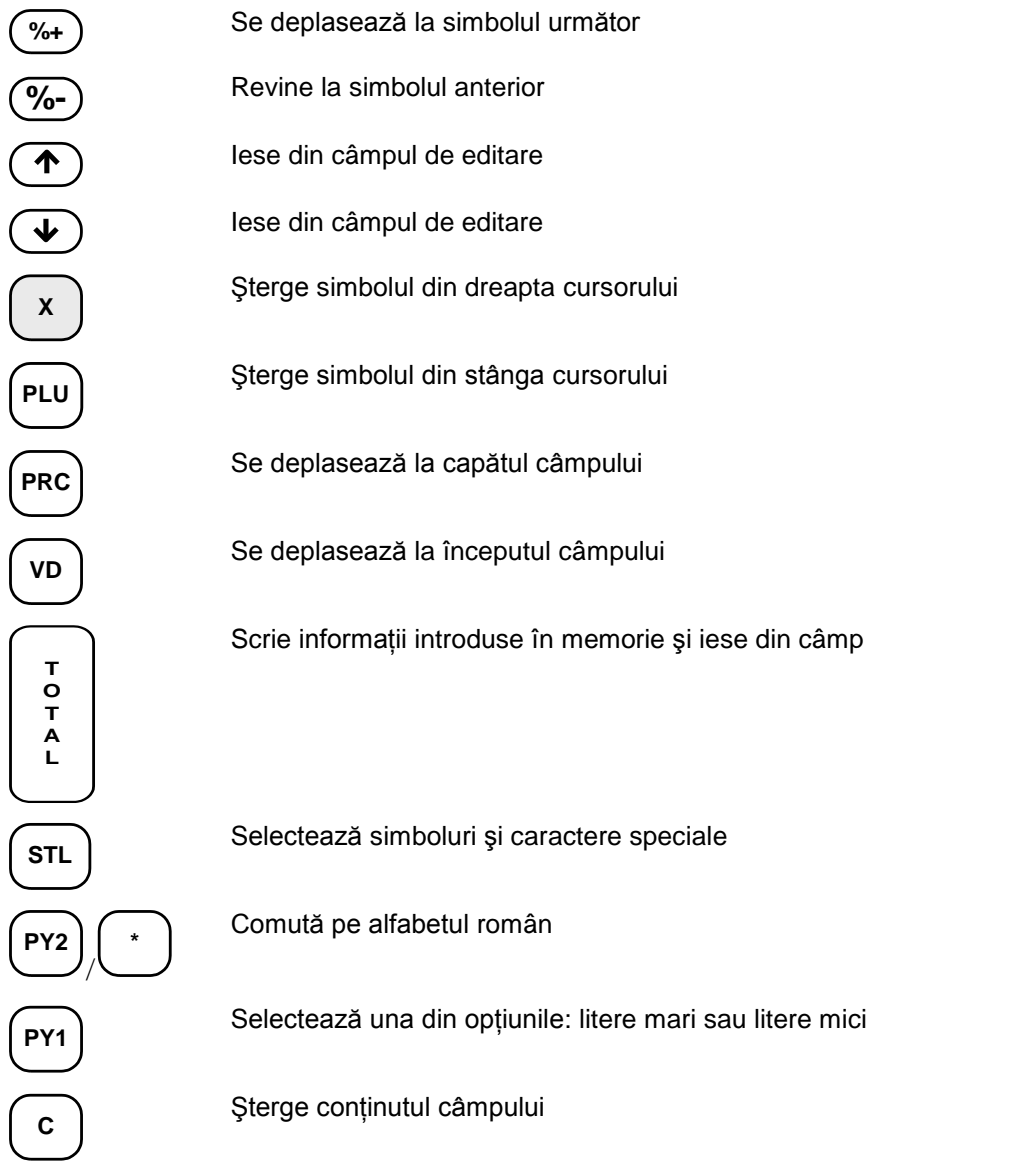

*La printare, caracterul "^" este considerat un caracter de serviciu. Când programaţi un text, caracterul după "^" este printat accentuat (BOLD) şi primul caracter "^" nu mai este printat.*

Când editaţi un câmp de simboluri, acestea sunt selectate apăsând consecutiv câte o tastă. Dacă tasta rămâne neapăsată pentru un timp – acest lucru va deplasa cursorul automat pe următoarea poziţie a ecranului (acest lucru se realizează în mod similar cu editarea textului într-un telefon mobil). Apăsând pe rând tasta **<PY2> sau <\*>,** puteţi selecta caracterele dorite – alfabetul Român sau cifrele. Alfabetul curent selectat poate fi determinat de către cele 3 simboluri care apar pe rândul de sus din dreapta:

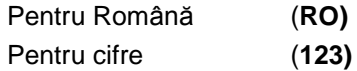

Figurile de mai jos prezintă modalitatea de selectare a simbolurilor din diferite grupe de caractere.

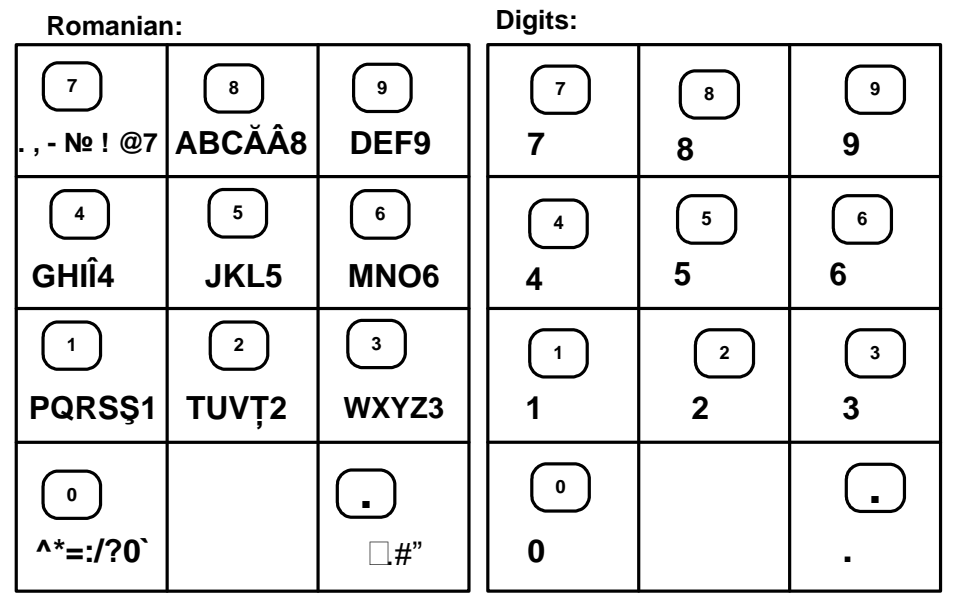

# **DESCRIERE PARAMETRU**

#### **1.Parametrii articol**

ECR poate memora până la 30.000 de articole (intrări) în regimul de vânzări, sau 5.000 în regimul restaurant, fiecare având următoarele câmpuri:

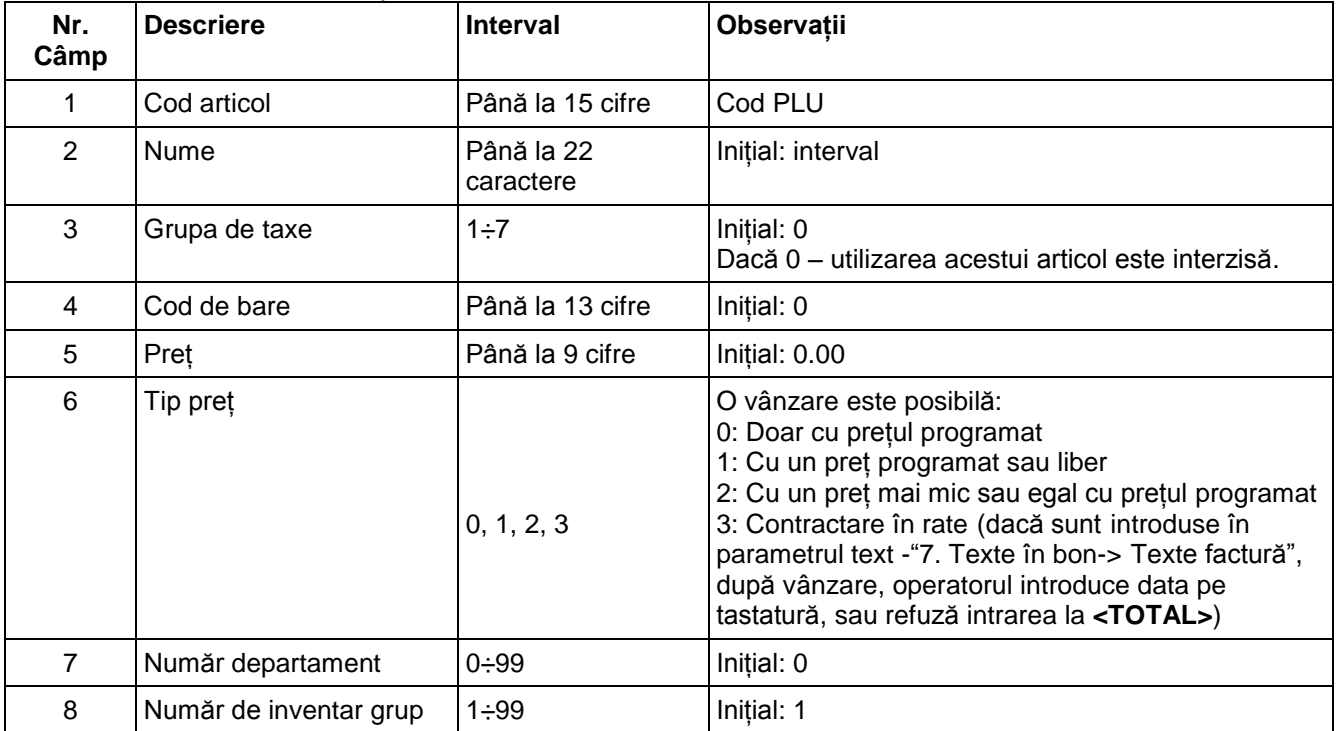

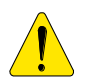

*Un articol nu poate fi scris în memorie dacă numele lui (câmp 2) şi grupa de taxe (câmp 3) sunt necompletate.*

Pretul articolului poate fi modificat oricând. Numele articolului și grupa de taxe nu pot fi modificate decât dacă se realizează un raport zilnic de golire. După realizarea raportului de golire, puteți modifica toti parametrii articolului.

Un nou articol poate fi programat în optiunea «Articol nou», care poate fi accesat în 2 moduri: -numărul articolului neprogramat este introdus în câmpul «Cod articol» şi apăsând **<TOTAL>**.

-din orice câmp, apăsând tasta **<PLU>**. Numărul primului articol neprogramat va apărea pe ecran.

#### **2.Parametrii departament**

Puteţi programa până la 99 departamente. Modificarea parametrilor departamentului este permisă doar după un raport zilnic de golire.

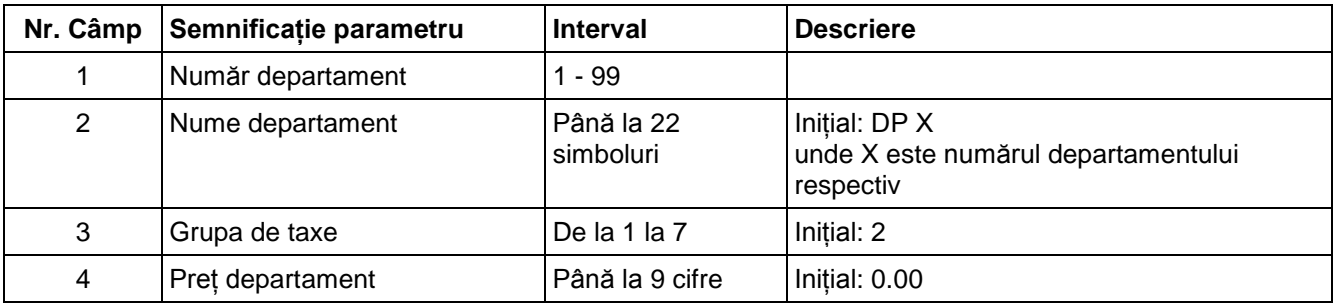

#### **3. Parametri grupe de inventar**

Modificarea parametrilor grupelor de inventar necesită un raport zilnic de golire.

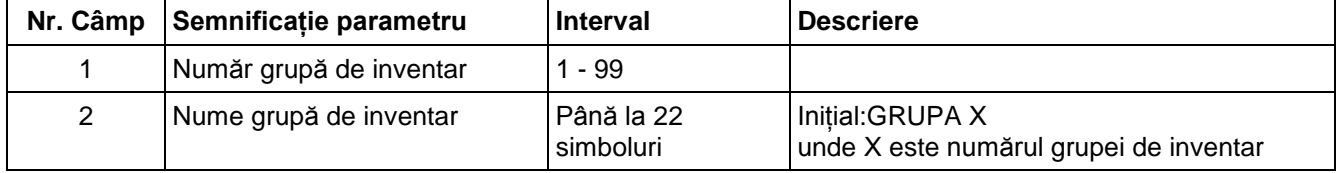

### **4.Operatori**

Modificarea numelui sau parolei operatorului necesită un raport zilnic de golire.

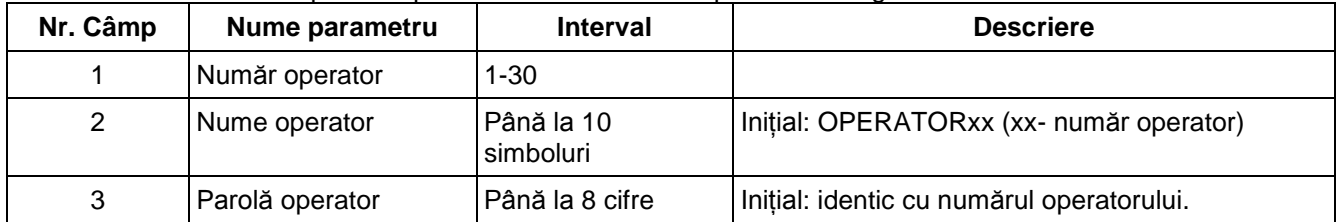

#### **5. Dată şi timp**

Parametrul indică data și timpul curent și permite modificarea lor. Noile date introduse nu pot avea prioritate în fata ultimei date memorate în memoria fiscală.

#### **6.Denumiri metode de plată**

ECR poate lucra cu şase tipuri de plăţi. În opţiunea "ÎNREGISTRARE", primele cinci pot fi selectate cu tastatura şi ultimul doar cu tastatura externă. Modificarea numelor diferitelor modalităţi de plată necesită un raport zilnic de golire.

Plata 1-"NUMERAR" nu este programată.

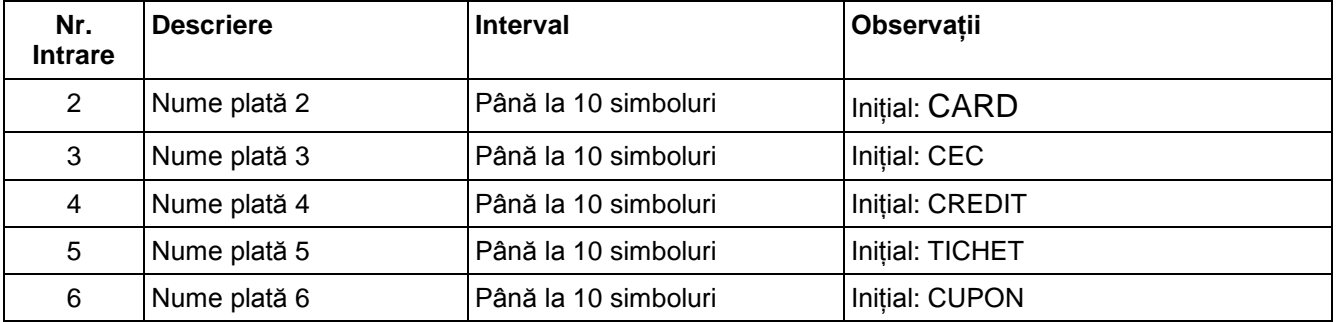

#### **7. Texte în bon**

ECR permite printarea de până la 10 linii de antet și până la 10 linii de reclamă. Fiecare linie contine până la 18 caractere. Primele 4 linii de antet sunt întotdeauna printate. Restul liniilor (de la 5la 10) sunt printate doar dacă sunt programate

Modificarea liniilor de text necesită un raport zilnic de golire.

Programarea parametrilor este împărţită în două submeniuri:

1.Linii antet (header)

2.Linii de publicitate (footer)

3.Numele reducerii speciale (până la 12 simboluri)

4.Text factură (până la 8 rânduri şi până la 16 simboluri)

Liniile de antet sunt printate înainte de printarea fiecărui bon şi liniile de publicitate sunt printate după fiecare bon fiscal în opţiunea "ÎNREGISTRARE".

"Numele reducerii speciale" permite modificarea numelui reducerii speciale.

"Text factură" – Acestea sunt texte printate după fiecare articol programat cu "Tip preţ" = 3.

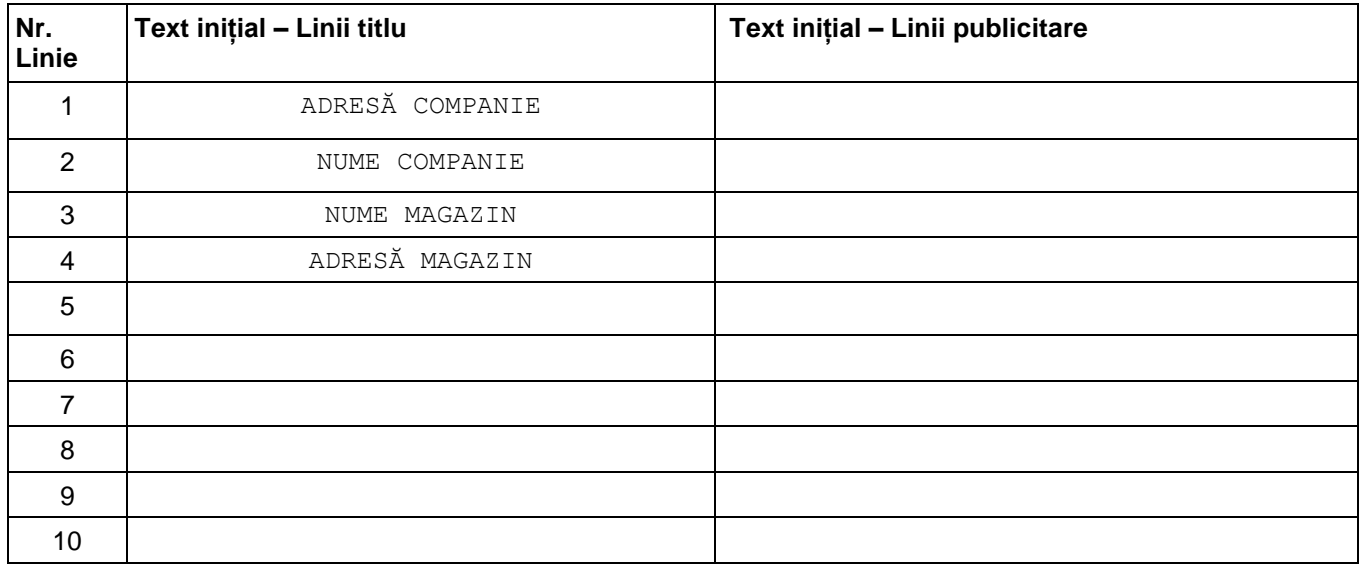

#### **8. Setare operaţii valută alternativă**

Modificarea acestui parametru necesită un raport zilnic de golire.

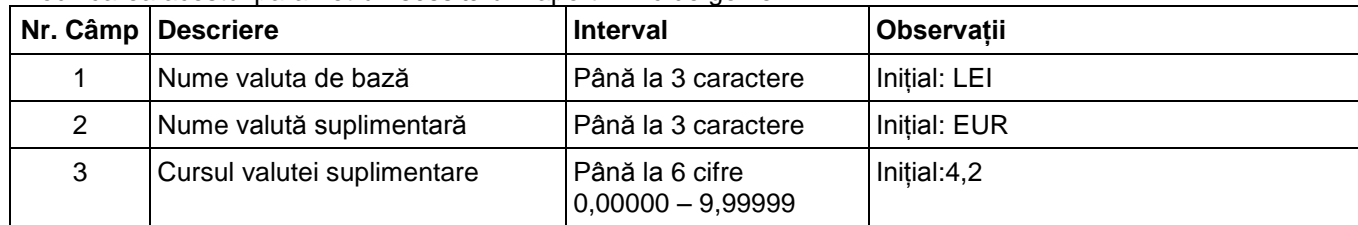

#### **9. Configurare**

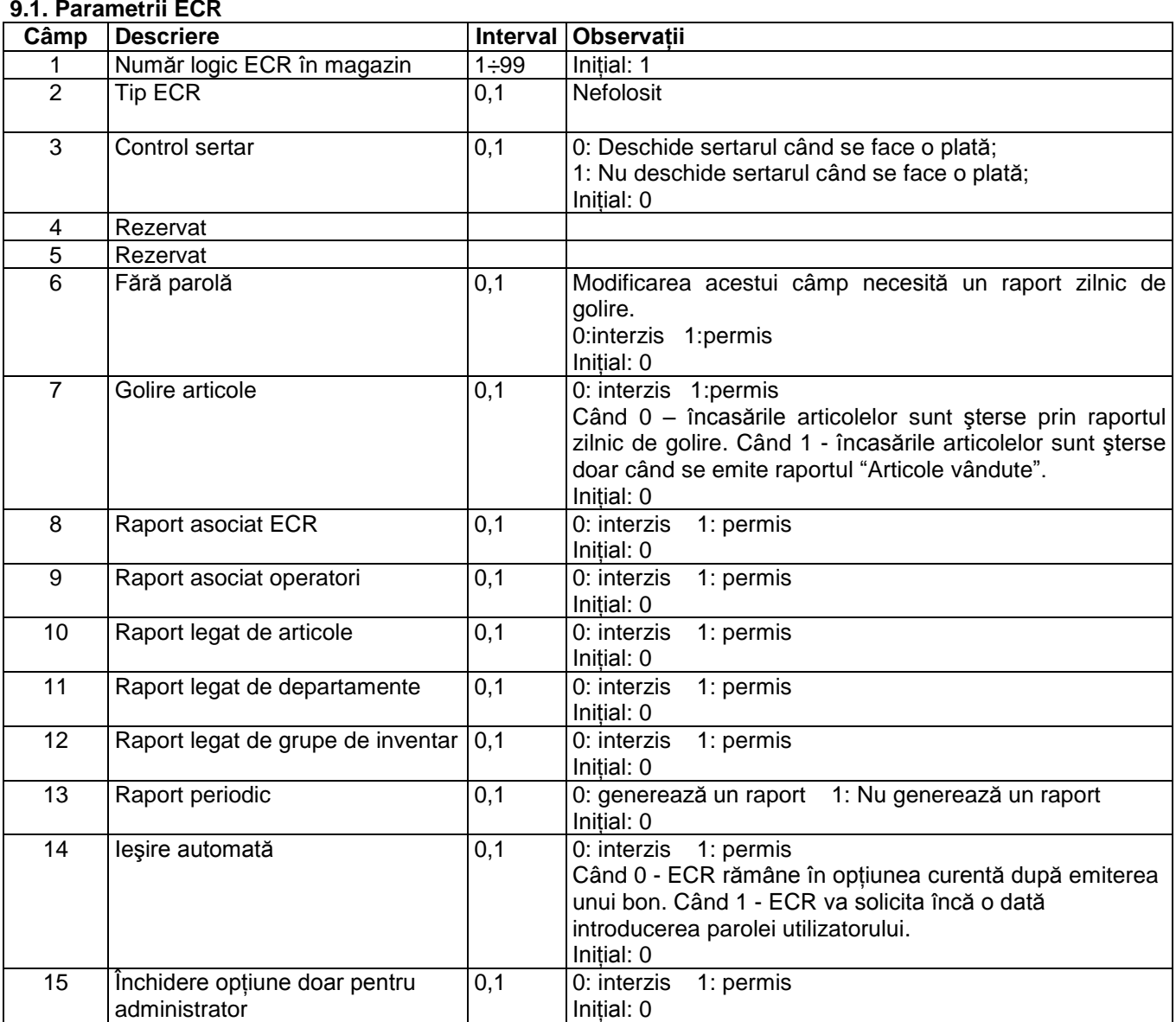

Câmpurile 8, 9, 10, 11 şi 12 permit includerea unor rapoarte adiţionale, care vor fi printate împreună cu raportul Z. Înainte de emiterea raportului zilnic, se printează un bon cu toate rapoartele cu câmpul respectiv egal cu 1.

#### **9.2.Parametrii bon**

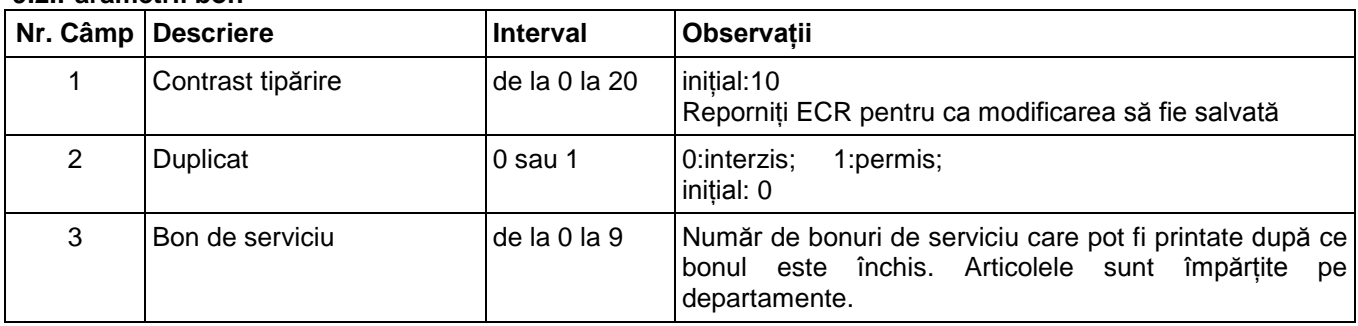

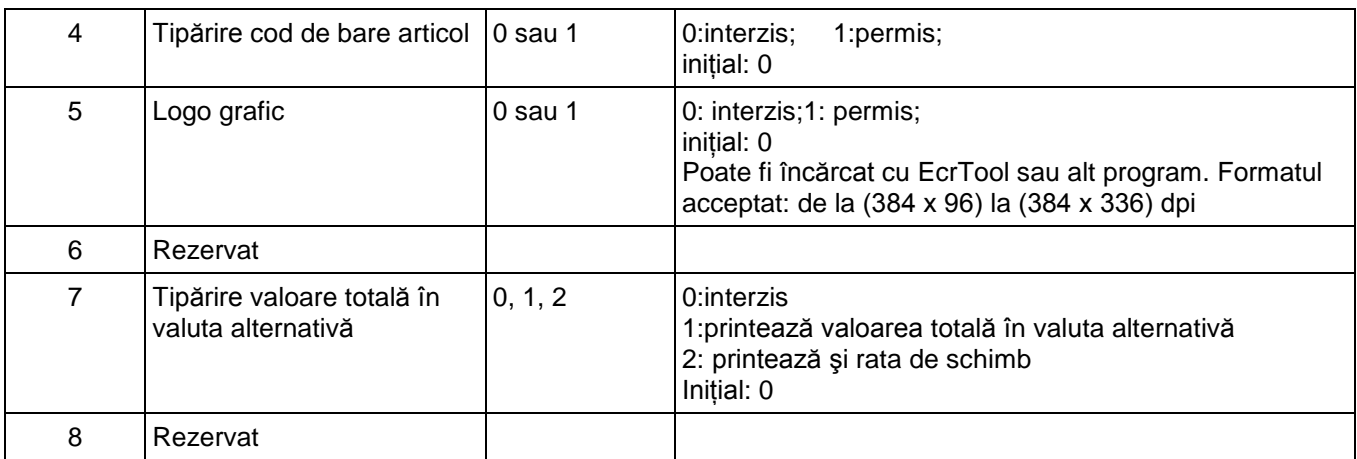

#### **9.3. Parametrii taste rapide**

**DP1 DP2 DP3**

din tastatura ECR,

**DP4**

Pentru a selecta rapid articolele, puteți folosi tastele , , şi precum şi tastele tastaturii externe. Câmpul de programare 2 va porni vânzarea unui articol cu numărul respectiv programat.

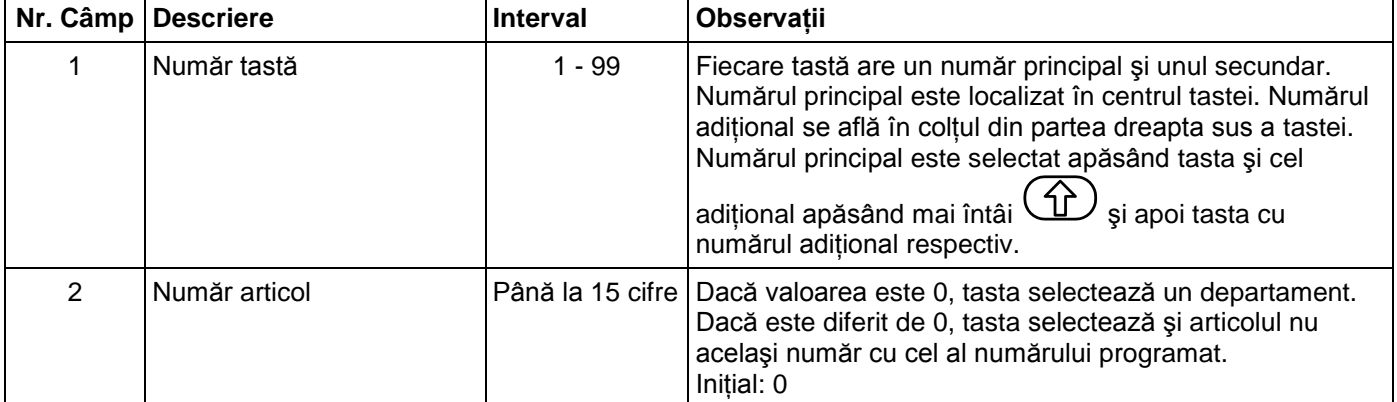

#### **9.4 Parametrii tastelor <-%> şi <+%>.**

Parametrul conţine 2 înregistrări – înregistrarea 1 pentru adaosul procentual şi înregistrarea 2 pentru reducerea procentuală. Fiecare înregistrare are 2 câmpuri:

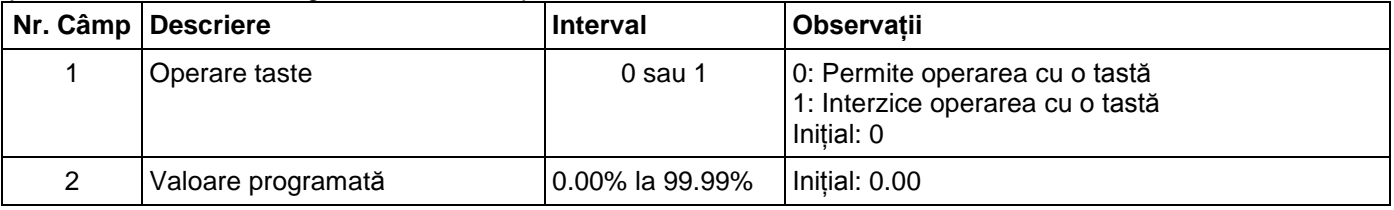

### **9.5.Comunicare**

#### **9.5.1.Periferică**

Parametrul defineşte caracteristicile porturilor de comunicare ale ECR şi tipul aparatului conectat. Există două intrări:

Intrarea 1 - pentru COM-1; Intrarea 2 - pentru COM-2;

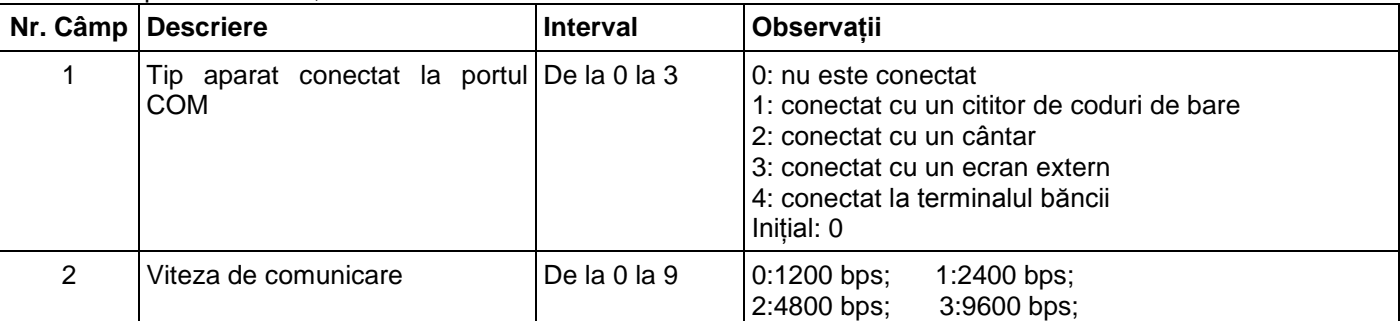

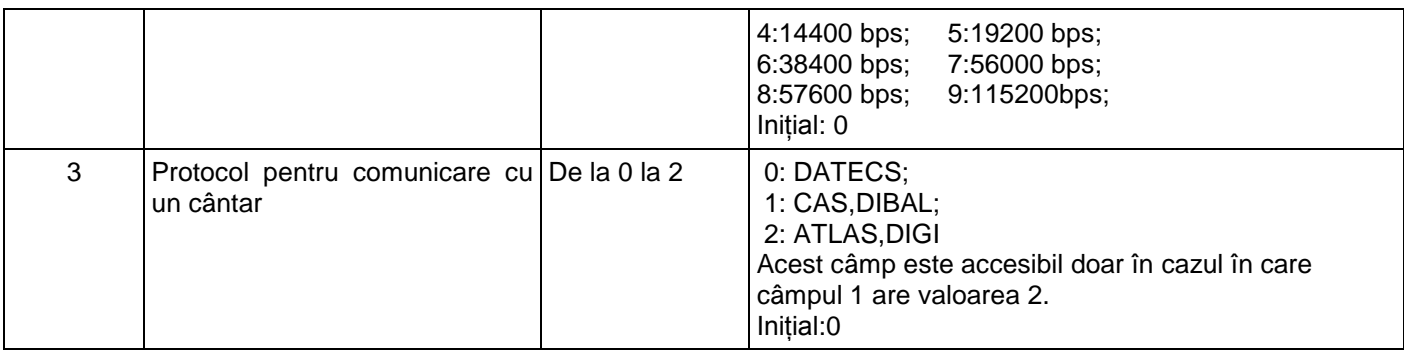

Când conectaţi un cântar la ECR, câmpul 2 trebuie să fie setat la aceeaşi viteză de comunicare cu cea a cântarului (pentru informaţii, vă rugăm să verificaţi dacă documentaţia cântarului, de exemplu pentru cântarele DATECS câmpul 2 selectat = 2).

#### **9.5.2.Conexiune cu PC**

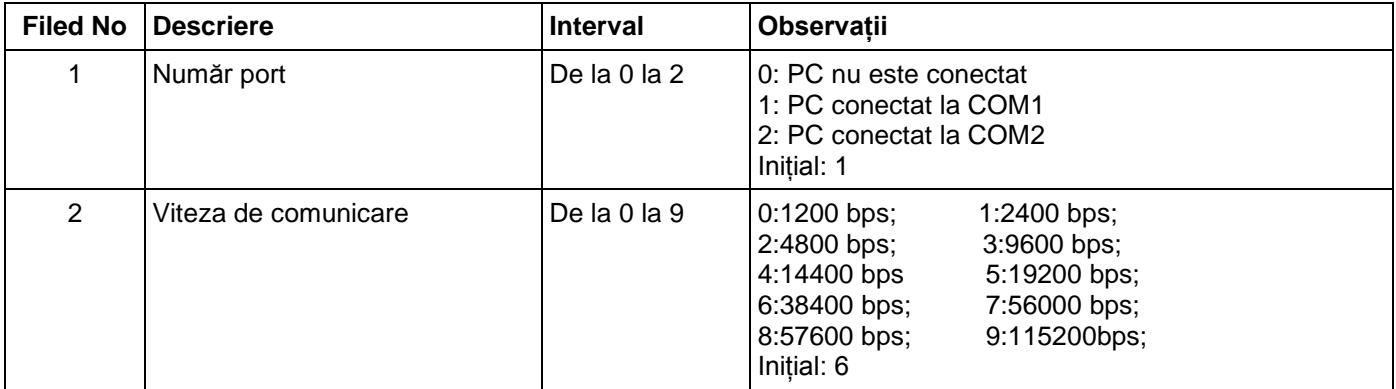

# **OPŢIUNEA MEMORIE FISCALĂ**

Opţiunea memorie fiscală permite realizarea unui raport de memorie fiscală, modificarea valorii taxei şi setarea memoriei fiscale curente.

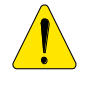

*Prametrii specifici sunt reţinuţi în memoria fiscală.*

*Programarea memoriei fiscale trebuie realizată de către producător sau de către centrele autorizate de service! Pentru a seta memoria fiscală curentă, după achiziţionarea ECR şi instalarea lui într-un magazin, este necesară intervenţia unei persoane calificate în servicii autorizate.* 

Ca să intrati în optiunea "Memorie fiscală":

-Porniţi ECR. Ecranul va afişa meniul principal:

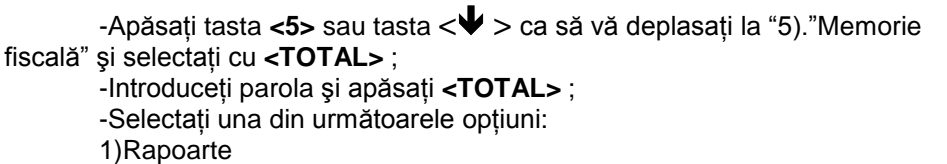

2)Taxe

# **1) Inregistrari 2) Raport X**

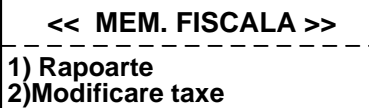

#### **Rapoarte**

Memoria fiscală poate fi raportată printr-o secventă standard a tastelor. Pentru aceasta, accesati optiunea "F" (urmărind paşii de mai sus). Următorul raport poate fi realizat pentru o listă a memoriei fiscale:

#### **Modificare taxe**

Modificarea ratelor taxelor necesită un raport zilnic de golire. Sunt posibile până la 30 de modificări ale memoriei fiscale. Introducerea unei valori procentuale pentru taxe permite operarea automată cu aceasta. Dacă valoarea introdusă este 100, operarea cu aceea taxă este interzisă. Meniul pentru modificarea valorii taxei permite verificarea noilor rate printându-le înainte de confirmare (cu tasta **<TOTAL>** ) sau anulând (cu tasta **<C>**), pentru Ca sa intequini pipolea without isstanting in the scrie isstanting in Form of the scrie in FM. The scrie isstanting that the scrie isselect in the main of the scrie in FM. The scrie is a length of the scrie in FM. The scri

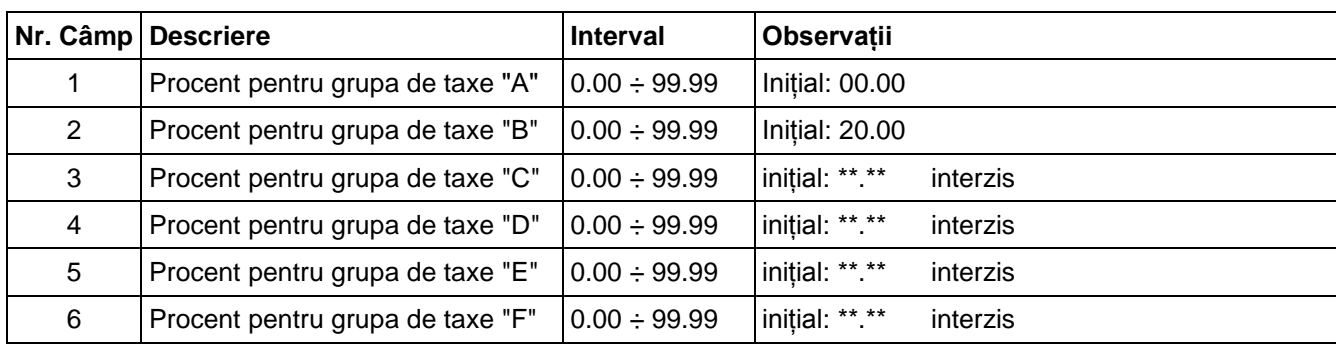

# **Fiscalitate – UTILIZARE MEMORIE FISCALĂ**

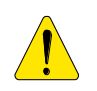

*Ca să utilizaţi memoria fiscală, după achiziţionarea şi instalarea ECR într-un magazin, restaurant sau alte tipuri de unităţi comerciale, este necesară intervenţia unei persoane calificate în servicii autorizate. Acest specialist trebuie să reprezinte un centru de service autorizat.* 

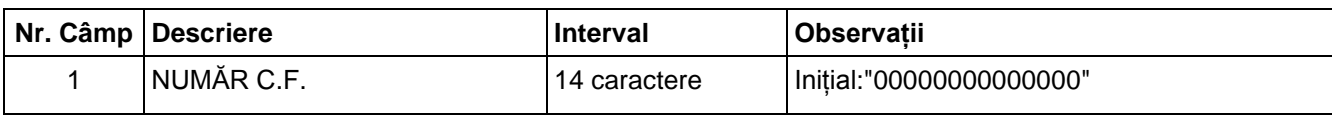

# **OPŢIUNE R - ÎNREGISTRARE**

- 1. Ca să introduceţi opţiunea Înregistrare apăsaţi **<1>** în <<MENIU PRINCIPAL >>.
- 2. Ecranul va afişa o invitaţie de introducere a parolei:

**- - - - - - - - INREGISTRARE Introduceţi Parola:**

3. Introduceţi o secvenţă de taste numerice (parola) şi apăsaţi **<TOTAL>**.

# **FUNCŢIUNI TASTE în OPŢIUNEA ÎNREGISTRARE**

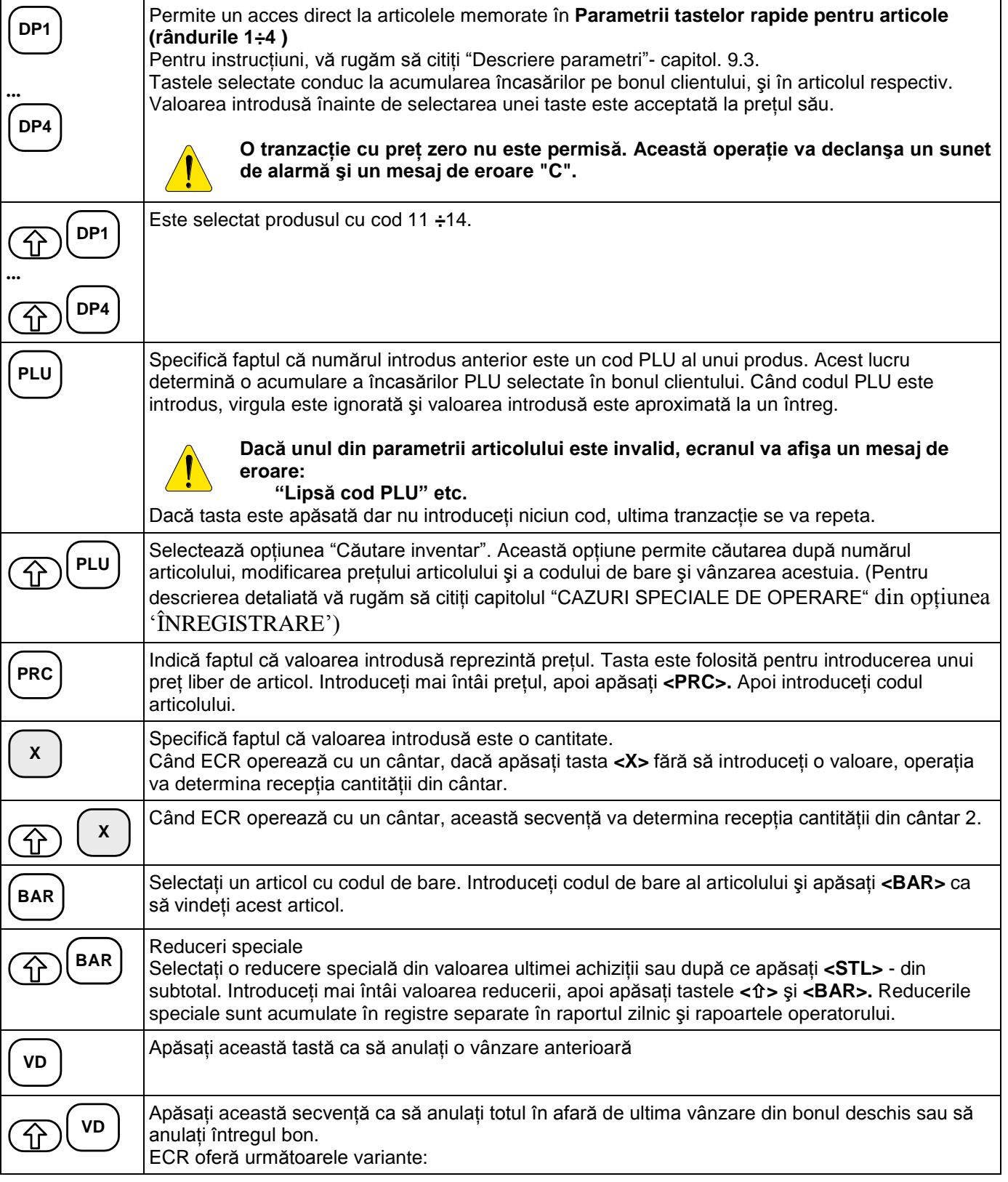

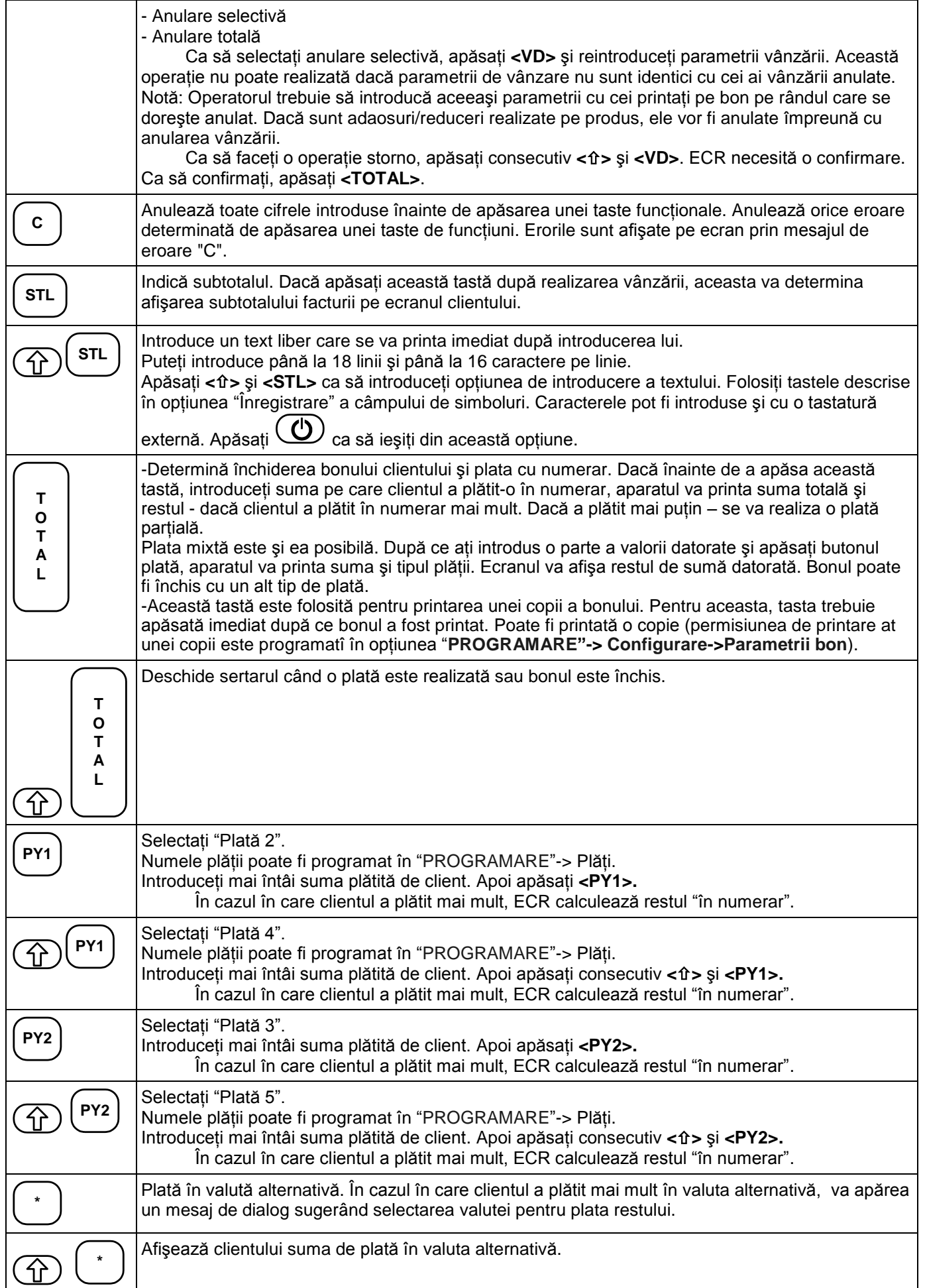

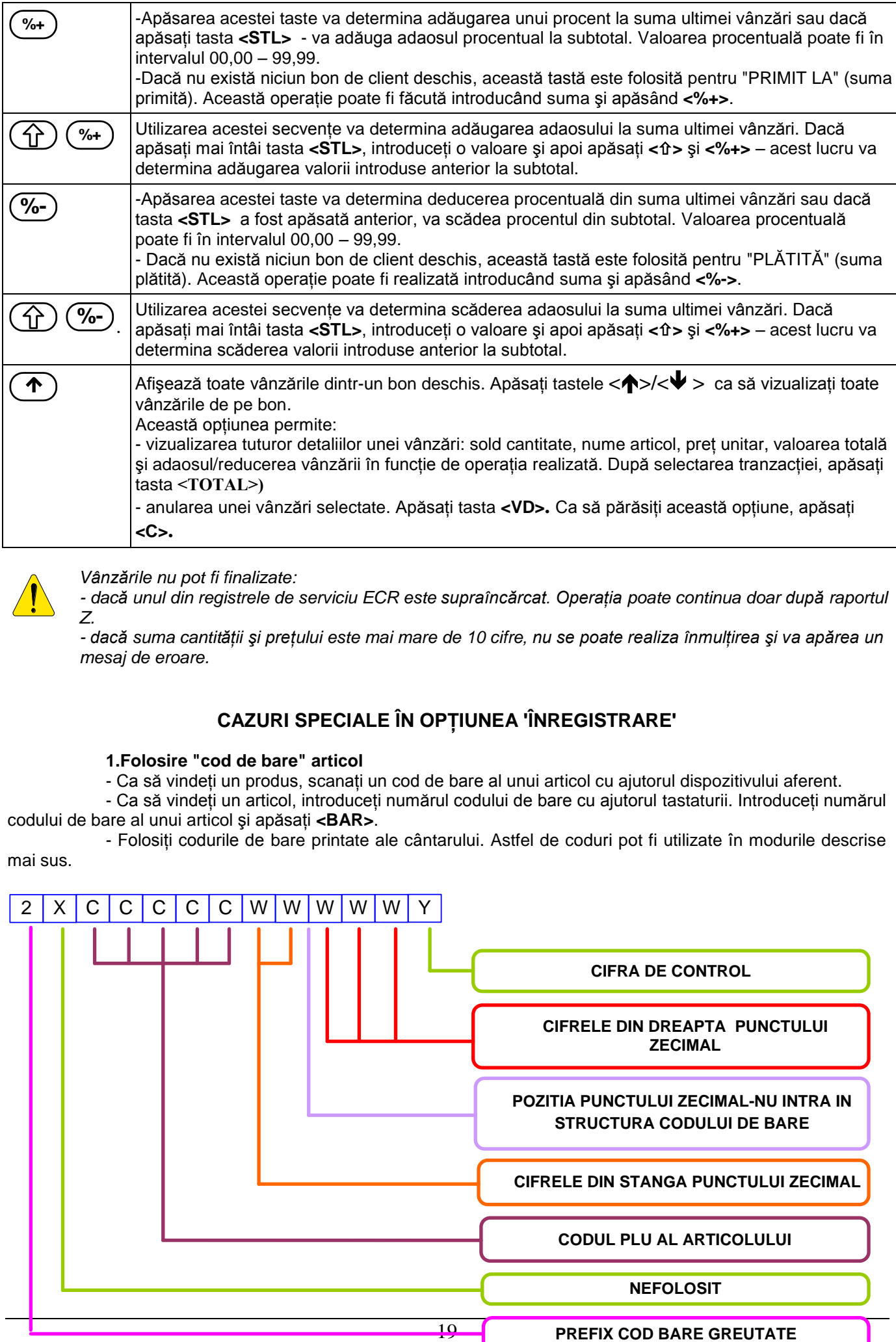

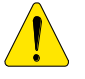

*Vânzările nu pot fi finalizate:*

*- dacă unul din registrele de serviciu ECR este supraîncărcat. Operaţia poate continua doar după raportul Z.* 

*- dacă suma cantităţii şi preţului este mai mare de 10 cifre, nu se poate realiza înmulţirea şi va apărea un mesaj de eroare.*

# **CAZURI SPECIALE ÎN OPŢIUNEA 'ÎNREGISTRARE'**

#### **1.Folosire "cod de bare" articol**

- Ca să vindeţi un produs, scanaţi un cod de bare al unui articol cu ajutorul dispozitivului aferent.

- Ca să vindeţi un articol, introduceţi numărul codului de bare cu ajutorul tastaturii. Introduceţi numărul codului de bare al unui articol şi apăsaţi **<BAR>**.

- Folosiţi codurile de bare printate ale cântarului. Astfel de coduri pot fi utilizate în modurile descrise mai sus.

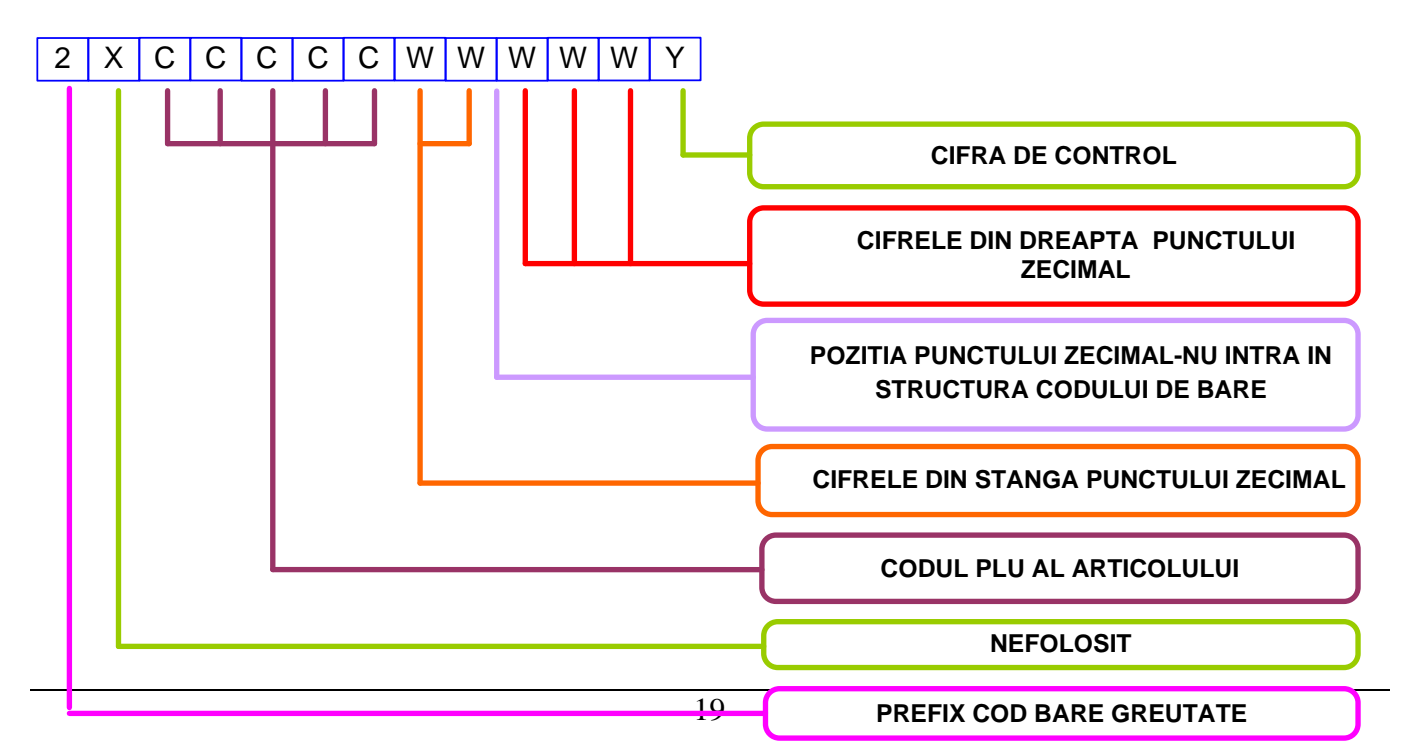

#### **3.Opţiune "CĂUTARE" articol**

Ca să intrați în opțiunea "CĂUTARE", scrieți numărul articolului și apăsați tastele <**û>** si <**PLU>**.

Dacă nu scrieti niciun număr de articol, ecranul va afisa parametrii primului articol programat.

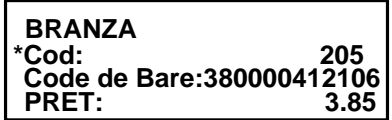

Dacă apare "\*" la începutul liniilor "Cod:", "Cod de Bare:" sau "Preţ:" aceasta indică faptul că parametrul articolului poate fi modificat. Când intrati în această optiune, ecranul va afisa simbolul pentru modificarea valorii. "\*" apare înainte de linia "Cod". Acesta permite selectarea unui cod diferit de articol. Ca să modificaţi numărul unui articol, folosiţi tastele **<>/< >** ca să selectaţi un articol cu un număr mai mare/mic sau să scanaţi un cod de bare cu un scanner.

Ca să selectaţi "Cod de Bare:", apăsaţi **<BAR>.** Puteţi introduce noul cod de bare din tastatura ECR sau scanând cu scannerul.

Ca să selectaţi "Preţ:", apăsaţi **<PRC>** şi introduceţi noul preţ.

Ca să selectaţi "Code:", apăsaţi **<PLU>.**

Există două modalităţi de a părăsi opţiunile de mai sus:

-apăsați  $\bigcirc$  ca să ieșiți din opțiune, fără a vinde articolul.

-apăsați de două ori **<PLU>** ca să ieșiți din opțiune și să vindeți articolul.

#### **4.Returnare şi înlocuire produs**

ECR permite returnarea și înlocuirea unui produs. Suma pe grupa de taxe în bonul clientului, functie de care înlocuire este realizată, nu poate mai mică de zero. Înlocuirea unui articol este realizată cu funcţiunea "Anulare selectivă".

Exemplu: Articolul 123 cu numele "Bluză cu mâneci scurte" şi preţ 25 lei este înlocuit cu articolul 124 cu numele "Bluză cu mâneci lungi", cu prețul 26 lei. Clientul returnează articolul 123, plătește diferența de 1 leu. și primeşte articolul 124.

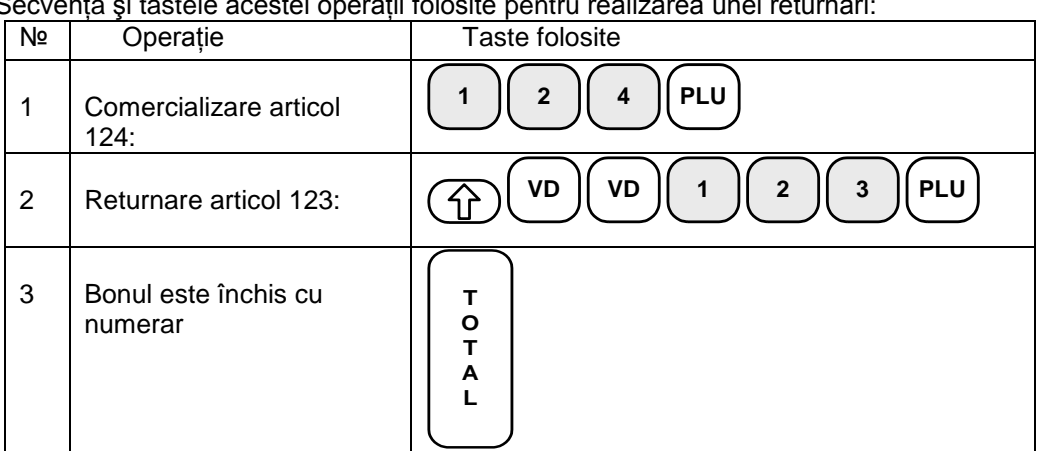

Secvenţa şi tastele acestei operaţii folosite pentru realizarea unei returnări:

#### **5.Operare în regim restaurant**

În opţiunea restaurant, ECR poate opera cu 5.000 de articole pre-programate.

ECR permite operarea cu până la 128 de note deschise simultan. Fiecare notă poate avea până la 128 de vânzări înregistrate. Fiecare articol vândut acoperă o nouă linie în notă dacă nu a fost deja vândut sau dacă nu este de vânzare la acest preţ. După închiderea unei note, liniile de vânzare nu mai sunt ocupate, fiind disponibile altor note. Reducând numărul de note deschise, numărul de vânzări din fiecare notă deschisă este mărit. De exemplu, dacă doar 2 note sunt deschise, fiecare dintre ele poate avea până la 8.192 vânzări.

In opţiunea Înregistrare, fiecare operator poate selecta unul din următoarele meniuri:

1) Comenzi – adaugă comenzi la notele deschise;

- 2) Nouă notă deschide o nouă notă;
- 3) Total notă printează o notă totală;
- 4) Închidere notă închide o notă în numerar sau alt tip de plată;
- 5) Închidere partială închide nota partial;
- 6) Individual notă separată;
- 7) Intrare servicii intrare servicii într-o sumă;
- 8) Ieşire servicii ieşire servicii dintr-o sumă;

9) Printare note deschise – printează toate notele deschise.

După intrarea în opţiunea ÎNREGISTRARE, ecranul ECR va afişa meniul opţiunii Restaurant:

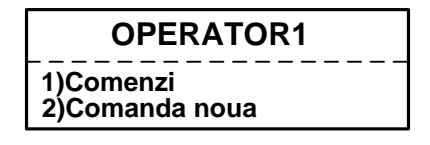

5.1. Comenzi

Ca să adauge noi comenzi, operatorul trebuie să introducă numărul mesei (de la 1 la 255) şi locul (de la 1 la 99) pentru o notă deschisă. Dacă nu este deschisă nicio notă, pentru aceste poziţii, ECR permite deschiderea

unei noi note (apăsând tasta TOTAL) sau revenind la optiunea **ÎNREGISTRARE** (apăsând tasta **C**). În meniul **COMENZI** operatorul poate realiza următoarele operații:

-vânzare articol sau vânzare departament; -anulare simplă sau seletivă;

-subtotal.

Numărul comenzilor creşte automat. Articolele comandate şi suma totală pentru toate comenzile sunt printate în bonul clientului (altă sumă). După printarea bonului clientului, se pot printa şi bonurile de serviciu. Bonurile de serviciu conțin informații definite de parametrul "loc de pregătire" /bucătărie, bar etc. / care pot fi programate ca departament în meniul de programare al articolelor. Numărul de bonuri de serviciu printate este programat în meniul PROGRAMARE> CONFIGURARE> PARAMETRII BON.

#### 5.2. Notă nouă

Meniul NOTĂ NOUĂ deschide o nouă notă pentru o masă şi locul selectate de operator. Dacă nota este deja deschisă, ECR afişează mesajul "NOTA EXISTĂ DEJA". În acest caz, operatorul poate părăsi meniul apăsând  $\bigcirc$ 

#### 5.3.Notă totală

Este printată o notă pentru masa şi locul selectate de operator. Comenzile realizate sunt grupate pe articole (sau departamente).

#### 5.4.Închidere notă

Sunt printate toate comenzile pentru nota selectată. După aceasta, operatorul poate realiza următoarele operaţii:

-anulare selectivă

-vânzare articol;

-încasare valoare sau procent adaos/reducere a unui articol;

-subtotal;

-plată în numerar sau altă formă de plată;

5.5. Închidere partială

Permite plata unei părți a vânzărilor înregistrate, fără închiderea notei. După selectarea acestui meniu, articolele, care vor fi plătite, sunt introduse şi plata realizată.

#### 5.6.Notă simplă

Vânzările sunt realizate în același mod ca în opțiunea Înregistrare. Plata pentru articolele vândute este realizată când bonul este închis. Operatorul poate realiza următoarele operaţii:

-vânzare articol;

-încasare valoare sau procent de adaos/reducere a unui articol;

-anulare selectivă;

-anulare simplă;

-subtotal;

-plată în numerar sau altă formă de plată;

5.7.Intrare serviciu

5.8.Ieşire serviciu

5.9.Printare bonuri deschise

Printează toate bonurile deschise. Pentru fiecare număr al tabelului bonului, sunt printate numărul poziţiei şi numele operatorului.

# **OPŢIUNE X – RAPOARTE ECR**

#### **Selectare opţiune**

Această opțiune permite printarea rapoartelor fără golire. Ca să accesați opțiunea:

- în <<MENIU PRINCIPAL >> apăsaţi tasta **<2>**.
- Ecranul va afişa o invitaţie de a introduce parola operatorului:
- Introduceţi parola şi apăsaţi **<TOTAL>.**
- Rapoartele ce pot fi printate sunt afişate pe ecran:

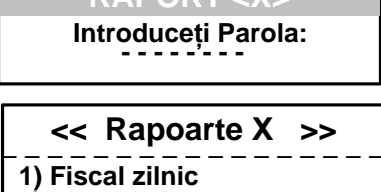

**2) Operatori**

**- - - - - - - - RAPORT <X>**

Ca să confirmaţi un raport, selectaţi-l cu tastele **<>/< >** şi apoi apăsaţi **<TOTAL>.**

# **Tipuri de rapoarte X**

#### **1. Raport financiar zilnic**

- Acesta include:
- încasările şi taxele datorate pentru fiecare grupă de taxe
- încasările împărţite pe vânzări, adaosuri şi reduceri
- încasările împărţite pe tipuri de plăţi
- încasările din operaţii 'anulare'/'corecţie'
- sume "Plătite" /" Plată în Avans"

#### **2.Raport încasări operatori**

Ecranul va afişa:

Raportul poate fi realizat pentru toţi operatorii (tasta **<1>**) sau doar pentru un operator (tasta **<2>**). Raportul include:

- încasările împărţite pe vânzări, adaosuri şi reduceri
- încasările împărţite pe tipuri de plăţi
- încasările din operaţii 'anulare'/'corecţie'
- sume "Plătite" /"Plată în Avans"

#### **3. Raport încasări pe departamente şi pe grupe de produse.**

Raportul include:

- încasările împărţite pe departamente
- suma totală a încasărilor departamentor
- încasările împărţite pe grupe de produse
- valoarea totală a încasărilor pentru grupele de produse

#### **4.Raport încasări pe articole**

Conține date ale articolelor cu încasări acumulate sau cu cantități vândute. Când selectați acest raport, ecranul va afișa:

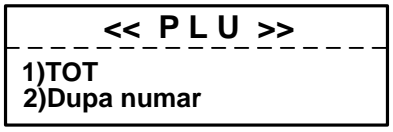

Raportul poate fi realizat pentru toate articolele (tasta **<1>**) sau pentru o anumită gamă de articole (tasta **<2>**). Selectaţi primul şi ultimul articol din gama dorită.

Următoarele date vor fi printate:

- Cod PLU
- Nume
- Grupă de taxe
- Cantitate vândută
- Încasări pe articol

#### **5. Raportare parametrii programaţi ai articolelor**

Sunt raportate doar produse valide (cu nume fără spaţii). Când selectați acest raport, ecranul va afișa:

**<< Parametrii PLU >> 1)TOT 2)Dupa numar**

Raportul poate fi realizat pentru toate articolele (tasta **<1>)** pentru o anumită

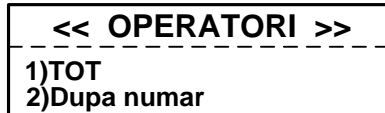

gamă de produse (tasta **<2>**). Selectaţi primul şi ultimul articol pentru această gamă.

#### **6. Rapoarte periodice**

Rapoartele sunt printate doar dacă accesul la ele este programat. (opțiune PROGRAMARE -> Configurare-> rapoarte Periodice câmp = 1). Ele afişează valorile totale ale registrelor ECR, departamentelor şi grupelor de produse pentru perioada de timp selectată.

După selectarea "Rapoarte periodice" ecranul va afişa:

-"Operatiuni ECR"

Raportul printează suma vânzărilor pe tipuri de plăţi şi numărul de clienţi pentru perioada de timp

selectată. Raportul periodic poate fi șters doar de către un specialist de service, în opțiunea serviciu.

-"Departamente"

Acest raport printează suma vânzărilor împărţite pe departamente. Raportul poate fi şters doar de către un specialist de service, în opţiunea serviciu.

# **OPŢIUNE Z – RAPOARTE DE GOLIRE**

# **Selectare opţiune**

Ca să accesaţi opţiunea:

- în <<MENIU PRINCIPAL>> apăsaţi tasta **<3>**.
- Ecranul va afişa o invitaţie de a introduce parola operatorului:
- Introduceţi parola şi apăsaţi **<TOTAL>.**
- Rapoartele ce pot fi printate sunt afoşate pe ecran:

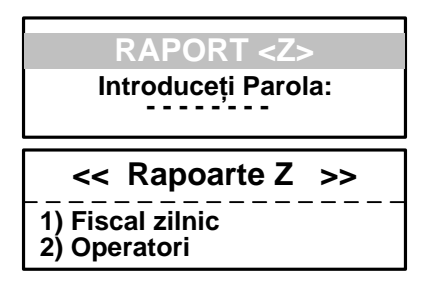

- Ca să confirmaţi un raport, selectaţi-l cu tastele **<>/< >** şi apoi apăsaţi **<TOTAL>.**.

# **Tipuri de rapoarte Z**

#### **1. Raport zilnic şi golire**

După printarea rapoartelor, registrele aferente sunt şterse automat:

- încasările şi taxele datorate pentru fiecare grupă de taxe;
- încasările împărțite pe tipuri de plăți;
- încasările din operaţii 'anulare'/'corecţie';
- sume "Plătite" /" Plată în Avans"

După printarea raportului, data înscrisă în blocul memoriei fiscale și registrele sunt sterse automat. Dacă ati selectat golirea articolelor în opţiunea "Programare", după printarea raportului financiar zilnic, încasările articolului nu sunt şterse.

#### **2. Raport încasări operatori**

Ecranul va afişa:

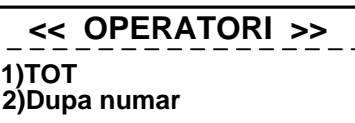

Raportul poate fi realizat pentru toţi operatorii (tasta **<1>**) sau doar pentru un operator (tasta **<2>**). Următoarele date sunt printate şi şterse:

- încasările împărţite pe vânzări, adaosuri şi reduceri;

- încasările împărţite pe tipuri de plăţi;
- încasările din operaţii 'anulare'/'corecţie'
- sume "Plătite" /"Plată în Avans"

#### **3. Raport încasări pe articole**

Conține date ale articolelor cu încasări acumulate.

Raportul poate fi realizat pentru toate articolele (tasta **<1>**) sau pentru o anumită gamă de articole (tasta **<2>**). Selectaţi primul şi ultimul articol din gama dorită.

Următoarele date vor fi printate:

- Cod PLU
- Nume
- Grupă de taxe
- Cantitate vândută
- Încasări pe articol

# **RAPORTARE MEMORIE FISCALĂ STANDARD**

Memoria fiscală poate fi raportată prin secvenţele standard ale tastelor. În acest scop, trebuie accesată opţiunea X sau Z (funcţie de cele de mai sus). Următoarele rapoarte pot fi emise pentru un bloc de memorie fiscală:

**1. Raport detaliat pe perioadă determinată, de la o dată la alta**

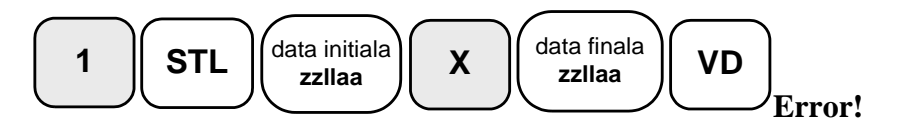

**2. Raport simplu pe perioadă determinată, de la o dată la alta**

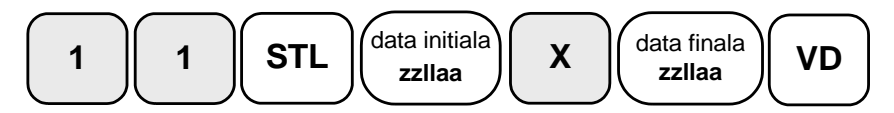

**3. Raport detaliat pe perioadă determinată, de la un bloc la altul.**

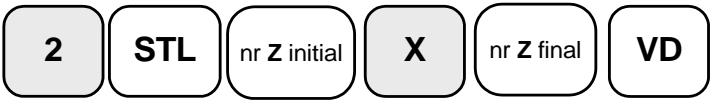

**4. Raport simplu pe perioadă determinată, de la un bloc la altul.**

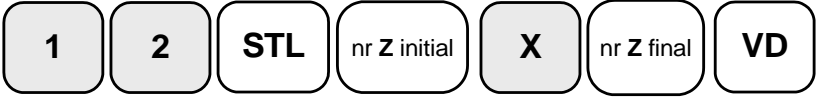

# **RAPORT PERIODIC ÎNCASĂRI PE GRUPE DE TAXE**

**1. Raport memorie fiscală pe perioadă determinată, de la o dată la alta**

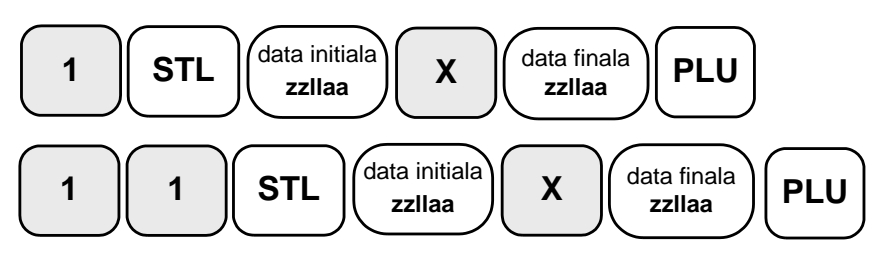

 **2. Raport memorie fiscală pe perioadă determinată, de la un bloc la altul**

| 2 | <b>STL</b> | $\text{nr } z \text{ initial}$ | $X$                            | $\text{nr } z \text{ final}$ | <b>PLU</b>                   |            |
|---|------------|--------------------------------|--------------------------------|------------------------------|------------------------------|------------|
| 1 | 2          | <b>STL</b>                     | $\text{nr } z \text{ initial}$ | $X$                          | $\text{nr } z \text{ final}$ | <b>PLU</b> |

# **ALTE OPŢIUNI**

#### **Conexiune cu PC**

Această opțiune permite programarea, întocmirea rapoartelor și vânzărilor din ECR, cu ajutorul unui computer, conectat la ECR (compatibil cu comenzile imprimantei fiscale descrise în documentul "IU\_D500PL-FBA-Fpprotocol").

Înainte de a porni operarea, este necesar să programati parametrii portului COM folosit la conectarea la un PC.

#### **REGIM DE SERVICIU**

ECR DP-55Plus este prevăzut cu un sistem de avertizare pentru informarea clientului atunci când este necesară operațiunea de service. Parametrii de service sunt definiți în regimul de serviciu – data de service și mesajul aferent. Dacă aţi introdus o dată pentru serviciile de întreţinere, cu 7 zile înainte de această dată, de fiecare dată când porniţi ECR, apare pe ecran un mesaj de avertizare (tehnicianul de întreţinere poate introduce un mesaj cu până la 5 linii lungime).

În ziua stabilită în ECR pentru întreţinere, după fiecare bon de client, se va printa şi un bon de service cu un mesaj de service. După operația de service a ECR, nu vor mai apărea mesajele de service.

Regimul de serviciu oferă acces la următoarele meniuri:

1)Data următorului service – introduceţi data următorului service al ECR;

2)Text şi parolă – introduceţi până la 5 linii de text, care vor fi printate în fiecare zi cu 7 zile înainte de data de service și introduceți o parolă a tehnicianului de întreținere;

3)Golire rapoarte periodice – ştergeţi rapoartele şi archivele periodice;

4)Ştergere toate articolele – Toate articolele sunt şterse (Această operaţie poate fi realizată doar cu un jumper de service instalat);

5)Revenirea la configuraţia iniţială – toţi parametrii care au fost salvaţi înainte, vor fi memoraţi în meniul CONFIGURARE;

6)Salvare configurare – salvează parametrii configuraţi ai ECR;

7) Golire RAM – un bloc de golire este salvat de tip "C".

8)Optiune Înregistrare/Restaurant – selectează una din cel două opțiuni: comercial și restaurant. Parametrii articolelor programate sunt şterse;

### **TESTE DE CONTROL**

Ca să accesati optiunea "Testare" din <<MENIU PRINCIPAL>>, apăsați <8>>S>>. Testele sunt activate cu tastele respective:

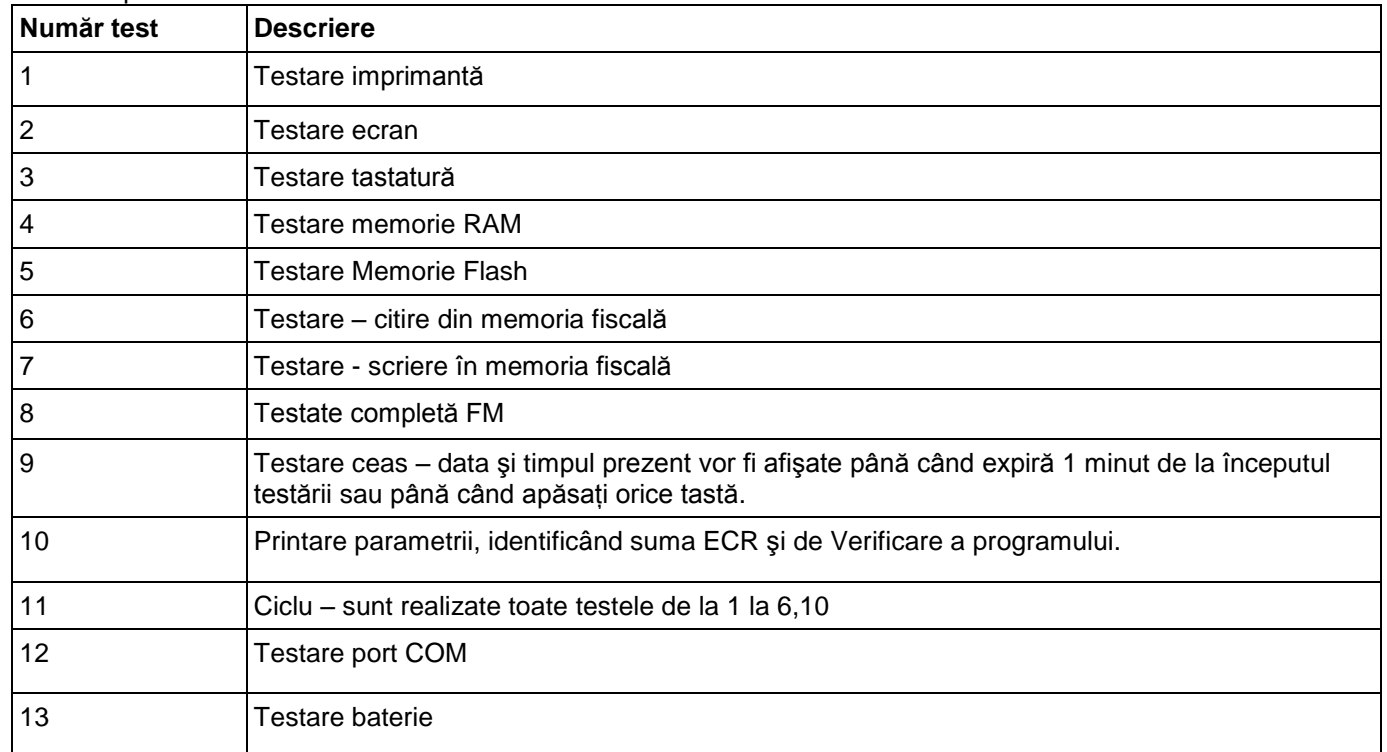

## **PROBLEME POSIBILE ŞI METODE DE ELIMINARE A ACESTORA**

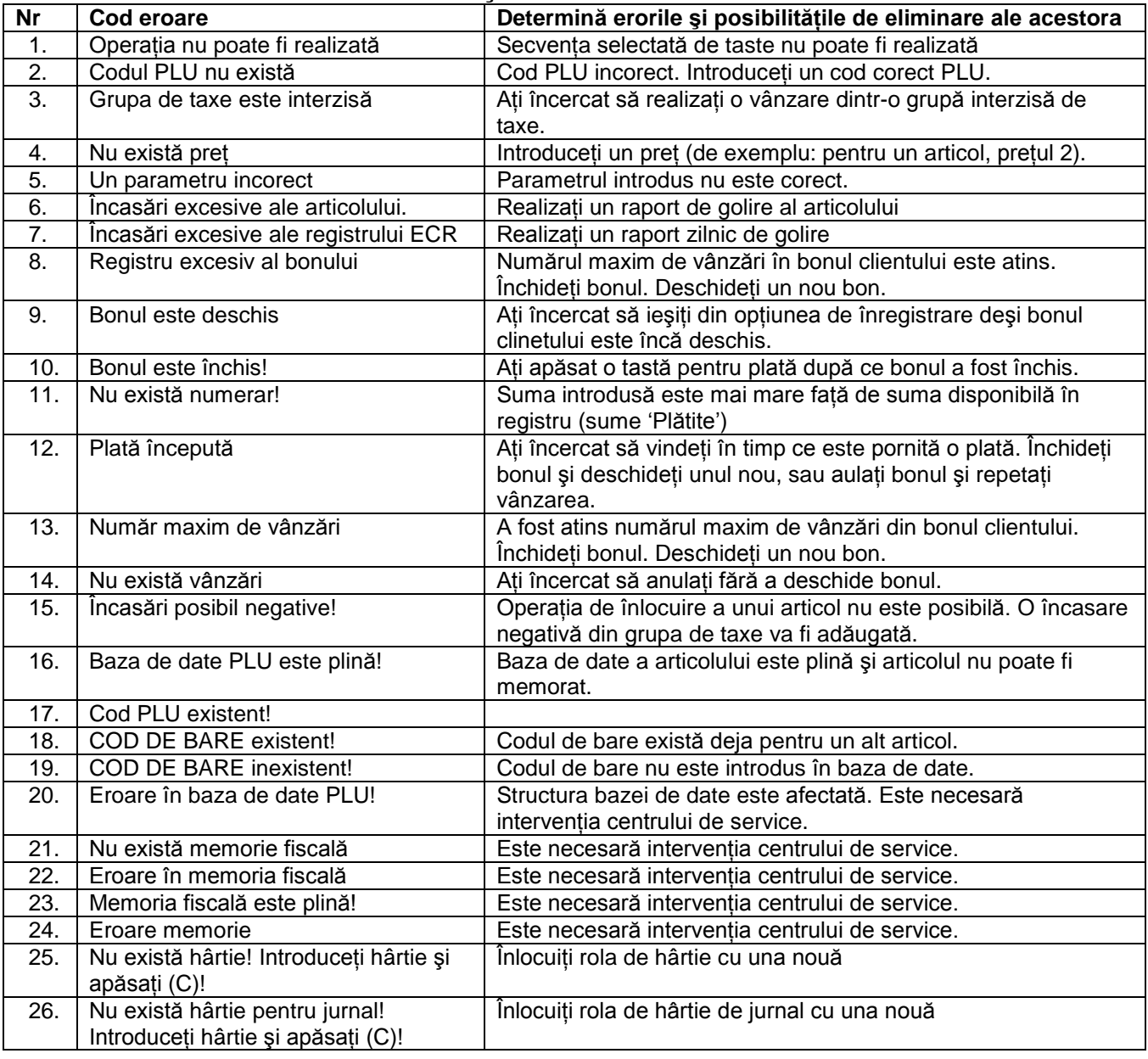